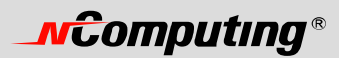

# **L-Series User's Guide**

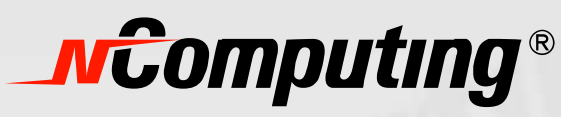

www.ncomputing.com

 **L** 系列用户手册

NComputing® 公司感谢您购买本产品。

©2005-2007 NComputing 公司版权所有。本说明书可能有所修订, 恕不通知。NComputing 公司 拥有 NComputing 注册商标,本商标已在韩国或其它国家注册。其它商标和企业名称属相应的权 利人所有。

请仔细阅读以下内容,以免损坏本产品并导致人身伤害或财产损失。 使用前用户务必仔细阅读产品手册,并遵循以下说明。

- 避免将设备安装在高温(超过 35 摄氏度)、严寒(低于 0 摄氏度),或潮湿环境下。
- 请确保安全,避免重击。
- 避免本产品直接接触到苯及其稀释剂。
- 避免本产品被阳光直射或与高温物体直接接触。
- 避免本产品靠近强磁场。
- 避免自行拆卸、检修或组装本产品。
- 请勿将局域网电缆置于过道中,以免发生触电、火灾、产品损坏或硬件损伤。
- 若长期不使用机器,请将网线拔出。
- 请正确安装本产品,以免掉落造成损坏。

### FCC 认证信息

本设备经测试符合 FCC 认证条款第 15 条中关于 B 类数字设备的限制条款。

这些限制条款旨在为家用数字设备安装时可能导致的危险提供合理保护。本设备在使用过程中会产生电 波辐射,若安装不当将对无线电通讯产生影响。安装过程中也可能产生无线电波受干扰的特例,若发生 上述现象,请尝试下列措施以消除干扰现象。

- 调整或重新安装接收天线
- 尽量将设备远离接收器
- 将本设备插入与接收器不同电路的插座
- 向有经验的无线电和电视机专业人员或代理商咨询

未经特别批准改变本设备将导致设备无法使用

### MIC 인증

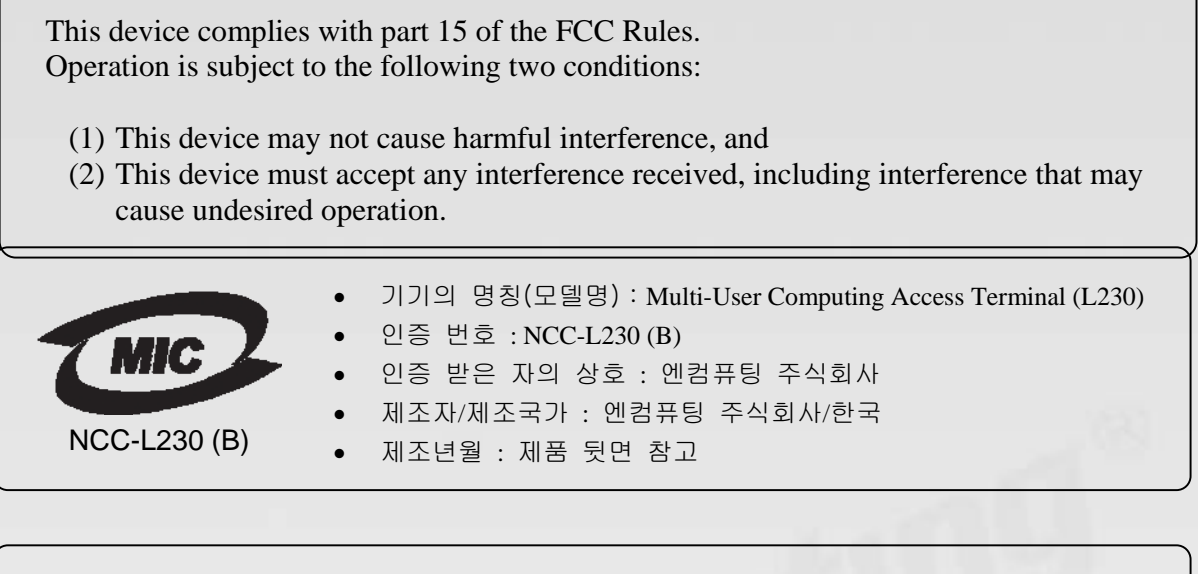

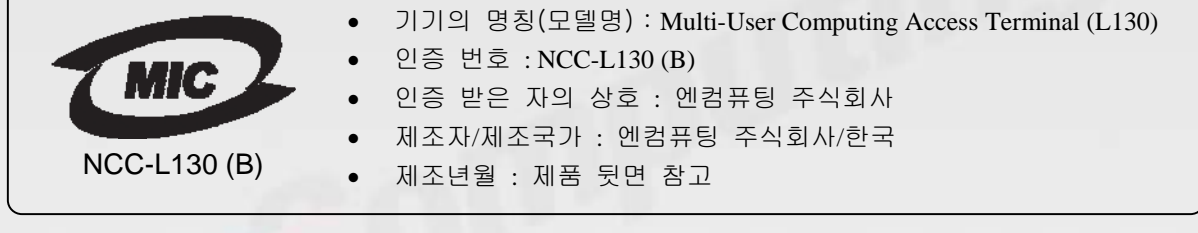

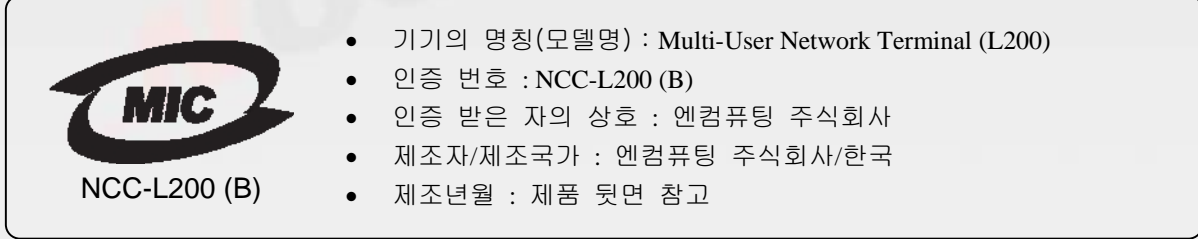

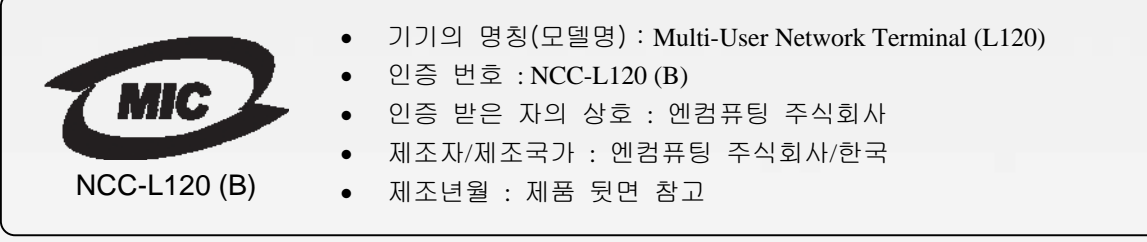

이 기기는 가정용으로 전자파 적합 등록을 한 기기로서 주거지역에서는 물론 모든 지역에서 사용할 수 있습니다.

### 注意

本产品采用 NComputing 的技术工艺,并经严格全面测试证明安全可靠。

用户指南旨在帮助您更轻松地安装和使用产品。我们会为客户提供尽可能全面的产品相关信息和常见问 题的解答。产品的性能将通过软件升级不断提升。

详细资料请参照用户指南中的相应部分。

用户在网上注册并登记产品序列号后,即可享受软件升级服务以及其他网上技术支持。

请注意未经生产厂商许可,任何人不得翻印或转载全部或部分用户指南的内容。

使用前请先阅读安全说明。

用户指南上的信息会根据产品和样品的升级而更新。

厂家对使用任何非标产品或不按照使用说明造成的产品损坏不承担任何责任。

本品兼容 Windows 和 Linux。

若您在其他操作系统包括新的操作系统中使用,需安装专用软件,这些软件可另外购买或者通过另外付 费升级软件。

本产品是提供 Windows 仿真的独立设备终端,不是计算机。区别于现有计算机的地方在于,本产品无 须额外的附属配件,无须接入其他通讯设备,无须改装硬件设备。有些产品可能不支持高分辨率的影像 或需高性能计算机的 3D 游戏。

#### 更详细的资料请参照 Windows 操作系统的介绍。

# 目录

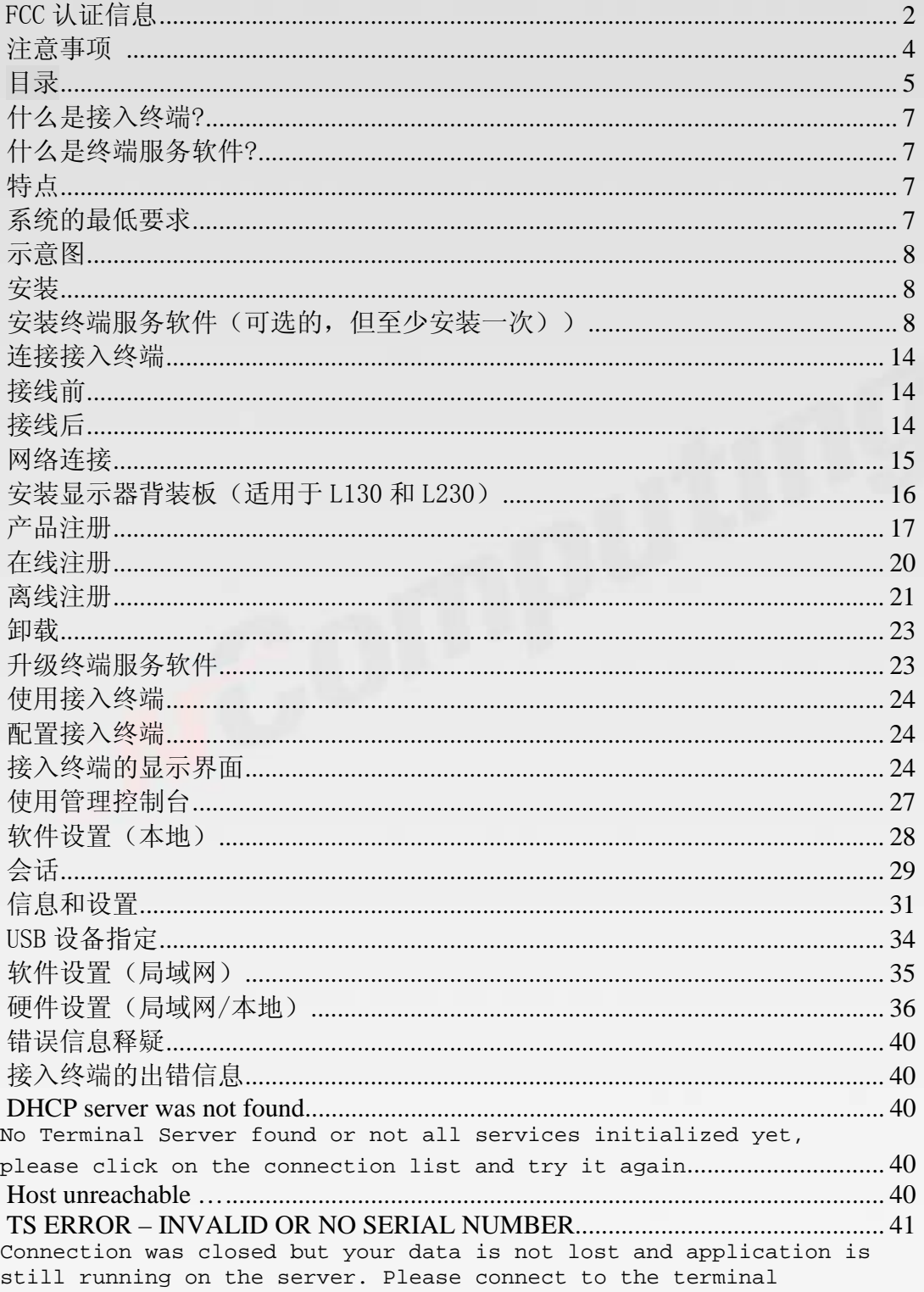

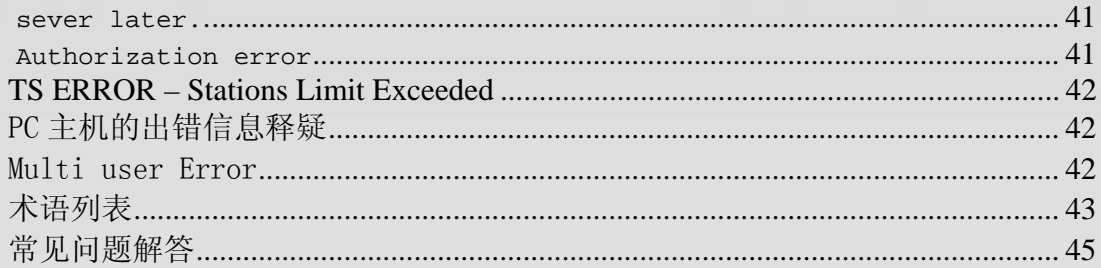

### 什么是接入终端

通过共享 PC 机的闲置运算能力, L 系列接入终端能够让您大幅削减运算成本。接入终端、基于以太网的 扩展协议和终端服务软件这三者的协作可以充分利用电脑的运算能力,从而使多个用户可以共享一台 PC 机。最大的好处在于,IT 职员和最终用户无需专门培训,因为这种端到端的解决方案易于管理并且和标 准的 PC 应用相兼容。

### 什么是终端服务软件

注:本文使用了以下可替代的术语:用户软件,PC 主机软件,终端服务软件,以及"NCT-2000-XP"

终端服务软件 NCT-2000-XP, 将 PC 主机的资源分为独立会话, 带给每个用户强劲的 PC 机使用体验。当 使用桌面操作系统时,如 Microsoft Windows XP,一台 PC 最多可支持 10 个用户。使用服务期操作系统 的主机(Microsoft Windows 2003 Server 或者 Linux), 最多可同时支持 30 个用户。NComputing 终端 服务软件也可与可选的 NControl 和 NShield 软件共同使用, 以加强集中管理性能, 例如远程监控和 PC 主机的数据备份。

### 特点

L 系列接入终端没有 CPU、硬盘和光驱,但大多用户会发现它和一个完整的 PC 环境相似。L 系列的独有 技术允许你在现有 PC 上最多可增加 30 个运算终端,每个接入终端都提供一个完整和独立的运算体验。

#### 并行的桌面操作

每台接入终端都可通过以太网络访问 PC 主机的操作系统,并可以同时且独立的运行应用程序。

#### 最低的维护需求

因为接入终端没有 CPU、硬盘和光驱,你只需维护和升级 PC 主机即可。

#### 小巧圆润的设计

可为您的办公室或桌面节省空间,甚至可利用附带的支架安装在您的液晶显示器背面。

#### 促进环保

因为接入终端没有可移动部件,它没有噪音;另外仅 5 瓦的设计也节约能源。

#### 支持多种分辨率

16 位颜色下支持:640x480,800x600,1024x768,1280x1024。

另外,L130 在 16 位颜色下支持 1440x900;L230 在 24 位颜色下支持 1440x900。

#### 系统最低需求

PC 主机至少需要以下配置:

- 一个主频 2G 的处理器
- 512M 内存
- 60G 硬盘
- 以太网交换机或者路由器

勿将笔记本电脑用作主机,笔记本电脑采用了节电特性和其它有别于普通台式机的技术,这将造成电源 管理和存贮故障。

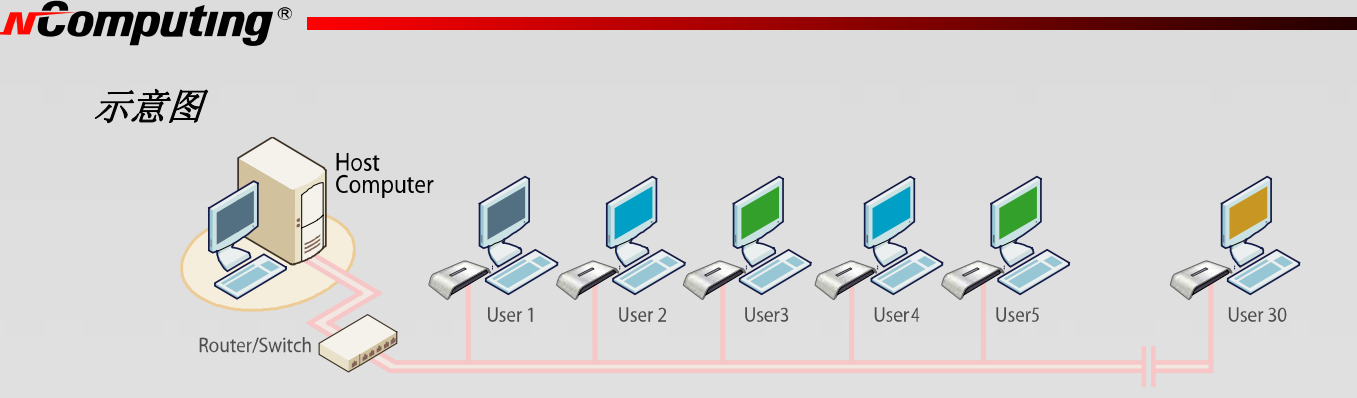

安装

### 安装终端服务软件(可选的,但至少安装一次)

把软件的安装光盘插入 PC 主机的光驱。

通常情况下,几秒钟后将会自动弹出一个安装选项窗口。如果 2 分钟后这个窗口还没出现,进入"我的 电脑",打开光驱图标,启动"Setup"程序。

在安装界面上点击"Install Main Program"按钮。

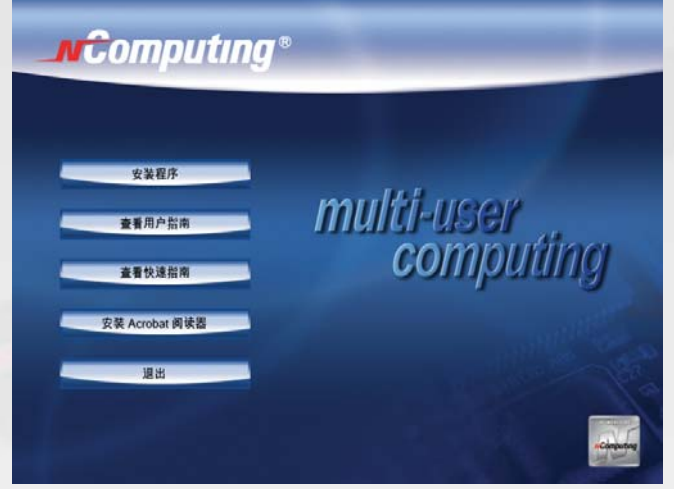

以上图片与实际情况可能略有差别。

在开始安装前,安装程序会尝试接入互联网来对比安装光盘上的软件版本和 NComputing 服务器上的最 新版本。如果 NComputing 服务器上有更新后的版本,会显示一个提示来询问您打算采用光盘上的版本 还是安装最新版本。建议您安装最新版本。

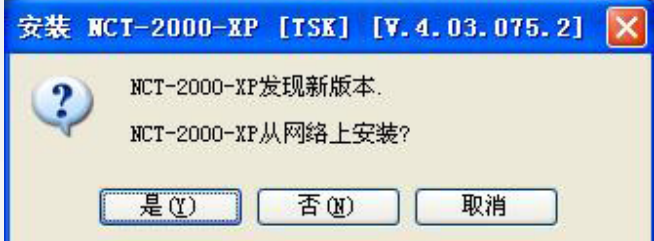

注:如果电脑没有没有接入互联网,或者有防火墙等软件屏蔽了端口,将会显示下面所示的信息。

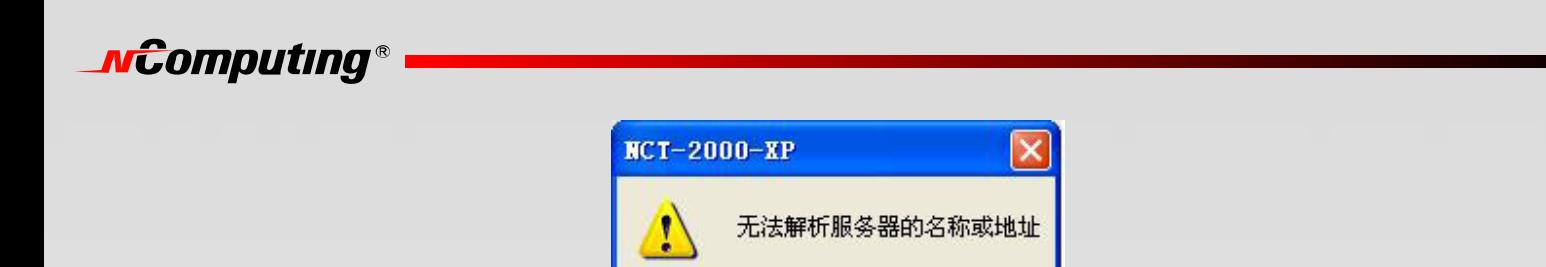

应在局域网上打开以下端口: TCP 端口 27605, 3581, 3597, 3645, 3646, 3725; UDP 端口 1027, 1283 (这些端口可能会有变动)。

确定

在"欢迎"界面上点击"下一步"按钮。

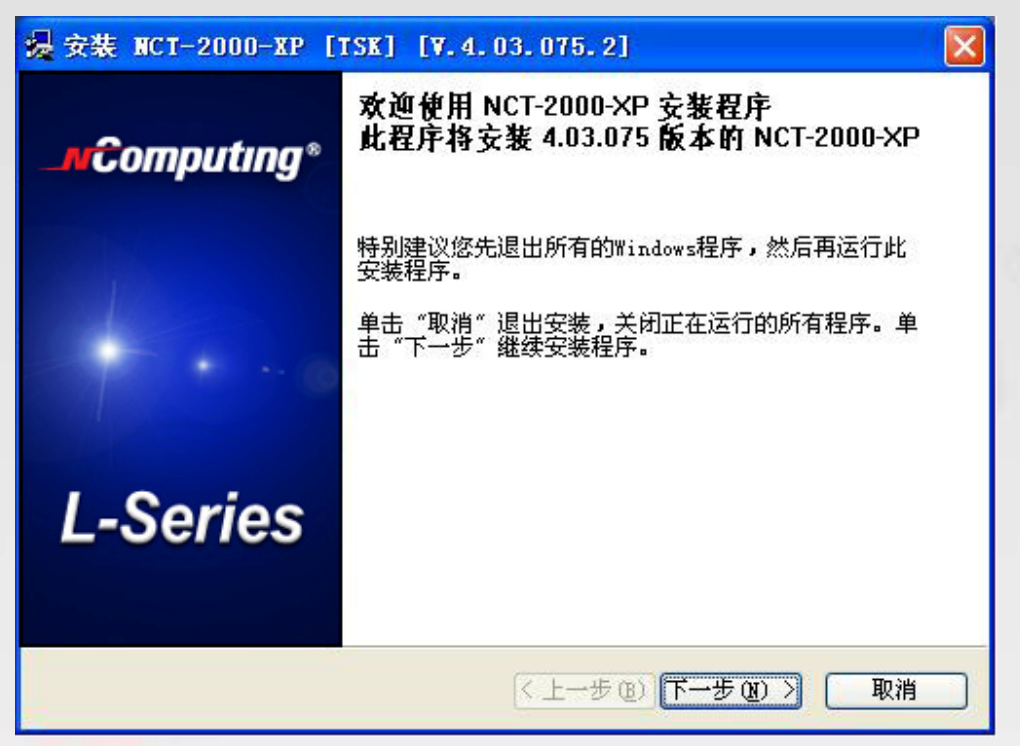

"杀毒软件和防火墙警告"界面上点击"下一步"按钮。

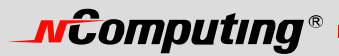

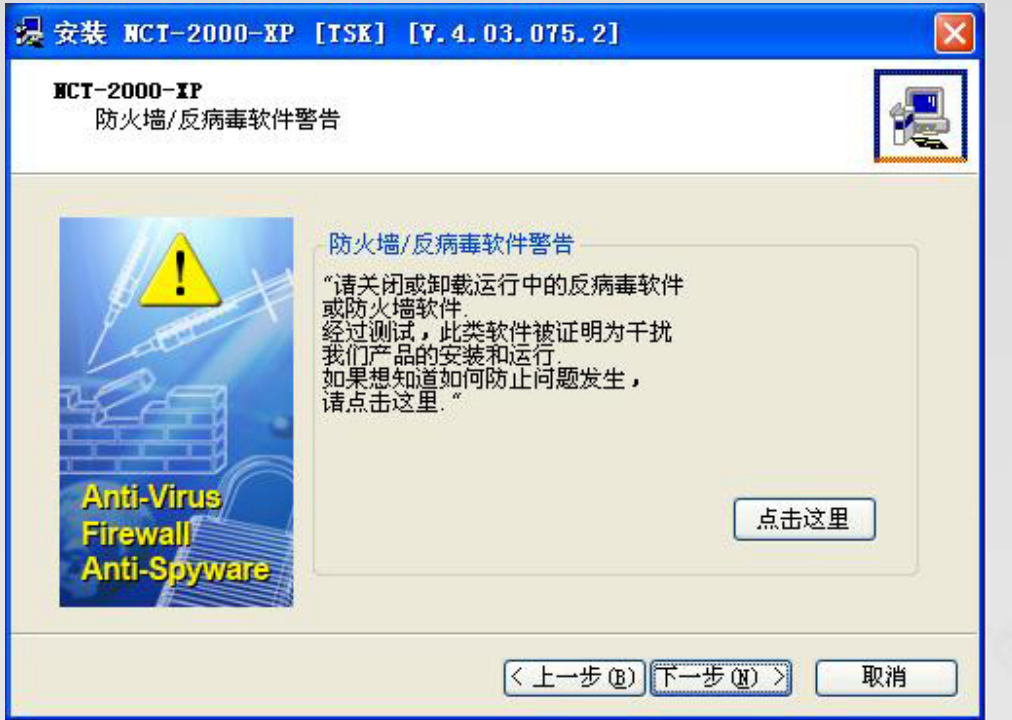

在"软件许可"界面上,您可以查看及打印软件许可。然后点击"I agree"勾选框,再点击"下一 步"按钮。

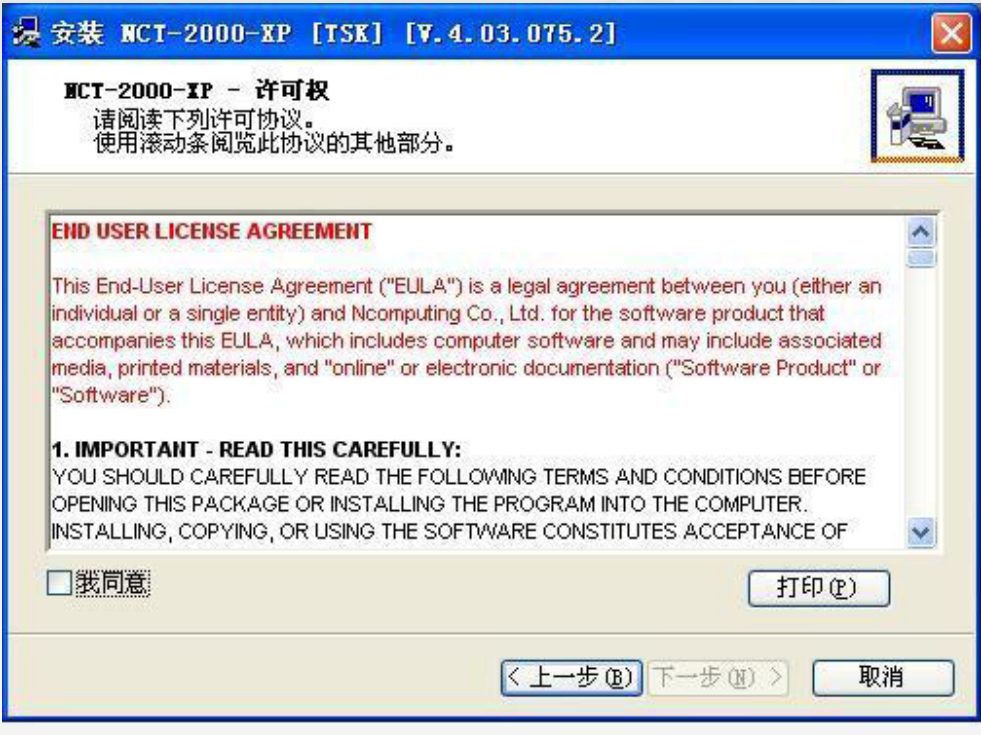

在"软件使用条款"界面,您可以查看及打印使用条款。然后点击"I agree"勾选框,再点击"下一 步"按钮。

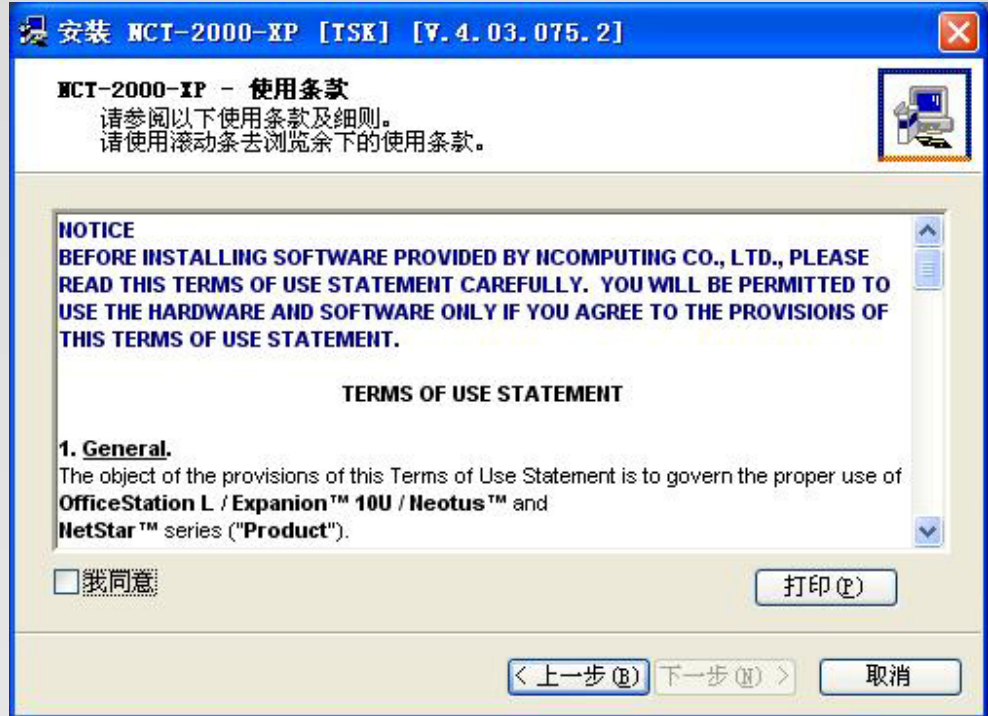

在"说明"界面,您可以查看及打印说明文档。然后点击"下一步"按钮。

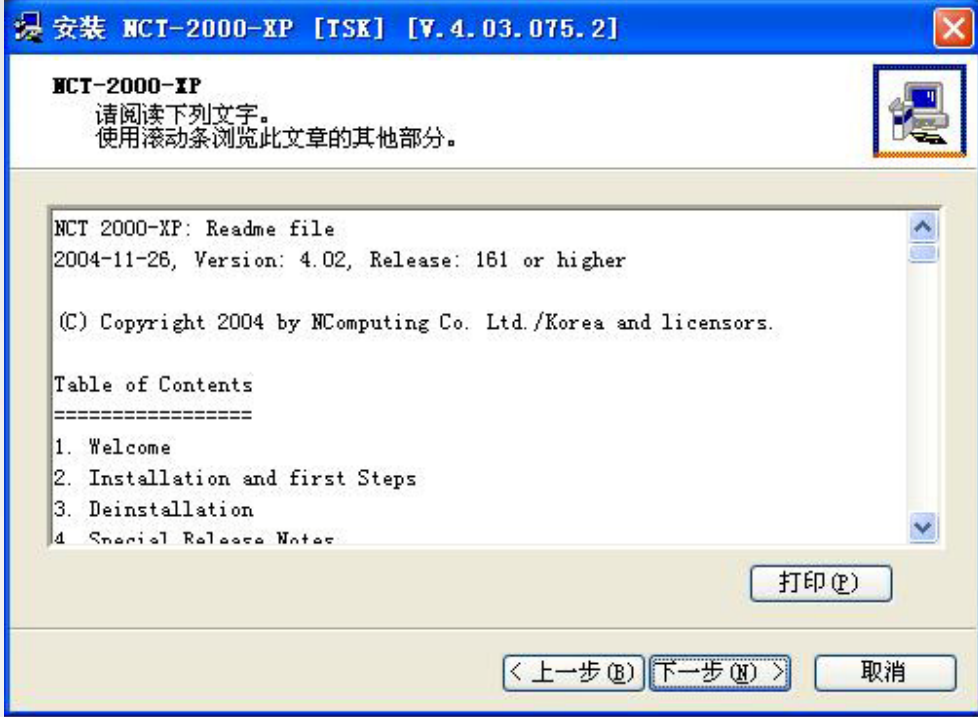

在"选择安装目标位置"界面,您可以安装到默认位置,或者选择一个其它位置。然后点击"下一步" 按钮。

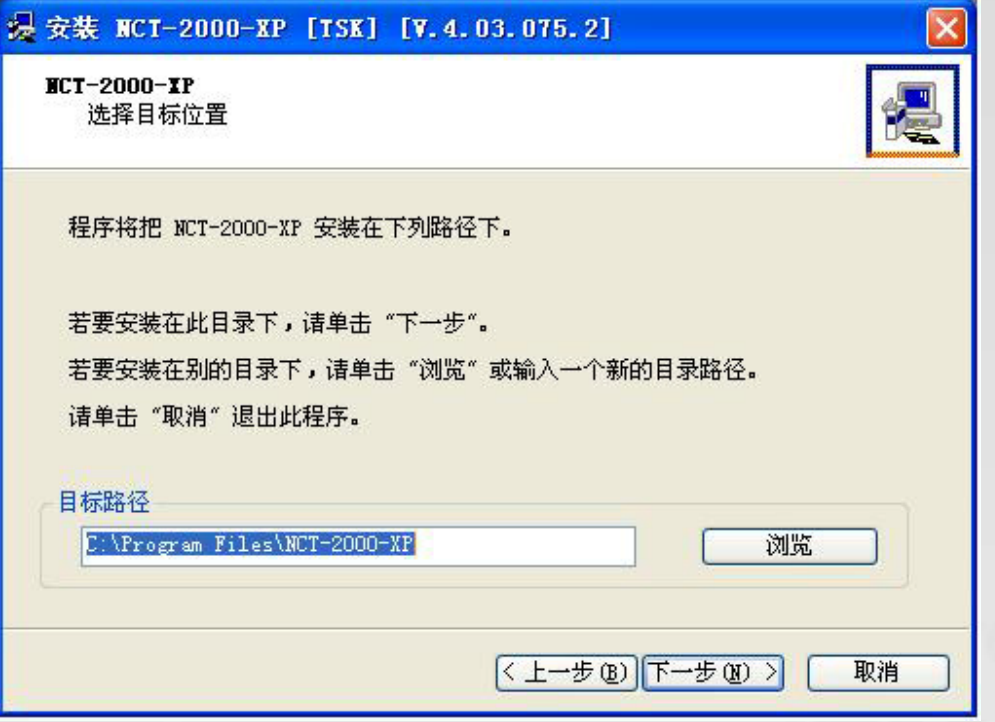

在"选择管理员口令"界面,选择是否使用管理员口令以及是否安装网络管理控制台。如果您选择使用 管理员口令,输入口令并确认。然后点击"下一步"按钮。

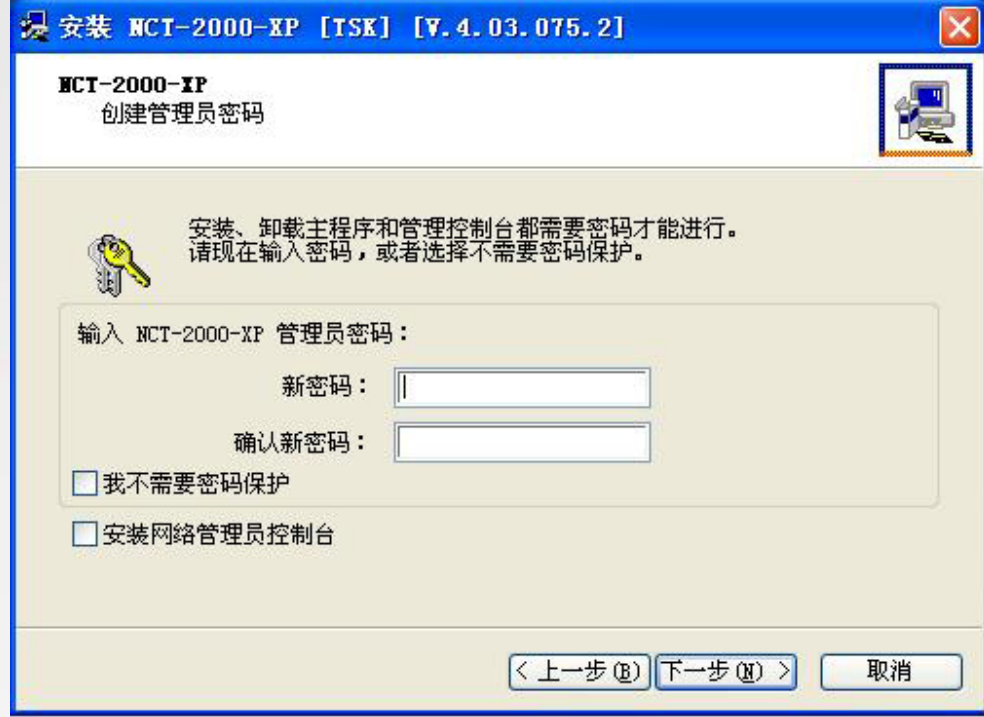

注:网络管理控制台可以让您管理终端服务软件和您网络中的接入终端。建议您在每个网络至少安装一 次,以便执行管理任务。在每次终端服务软件安装时都可以安装网络管理控制台。

在"安装确认"界面核对这些选项,然后点击"下一步"按钮。

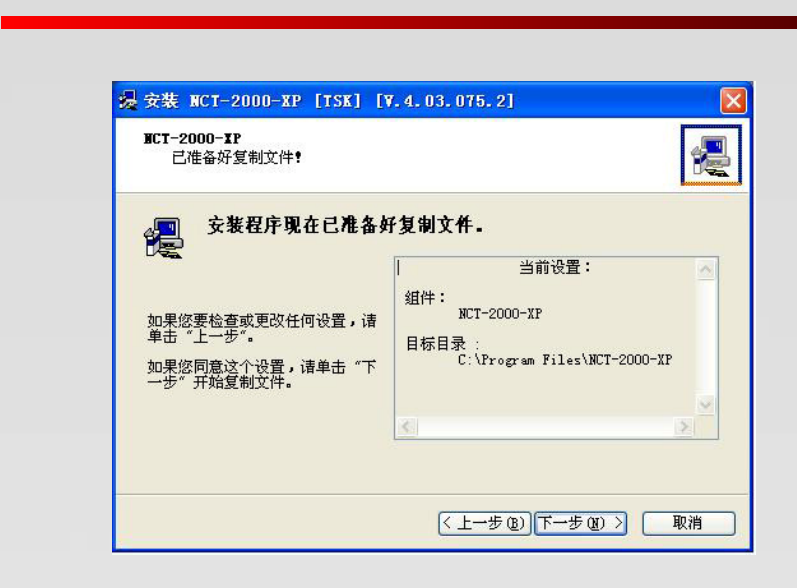

软件安装完毕。

*n*Computing®

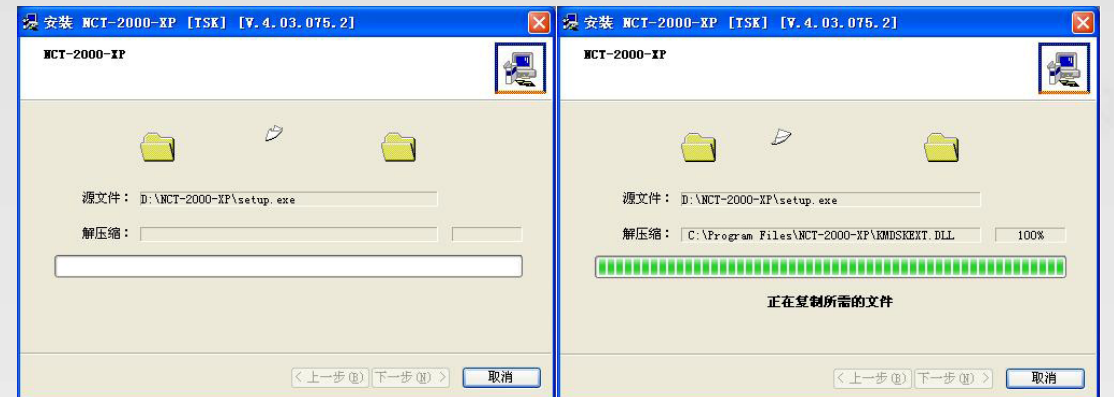

在"添加新用户"界面,选择您是否想要向系统添加新用户。如果您选择"是",则安装程序会启动一 个新界面来管理 PC 主机上的用户帐户。如果您选择"否", 安装过程会继续进行而不会弹出用户管理 界面。

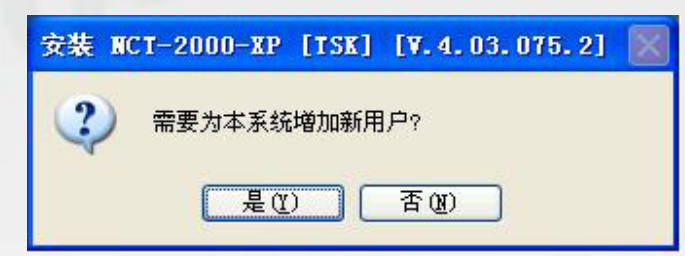

注:建议每个用户都有自己的账号以便控制自己的设置。

在"NCT-2000-XP 已成功安装"界面,选择是否重新启动电脑。

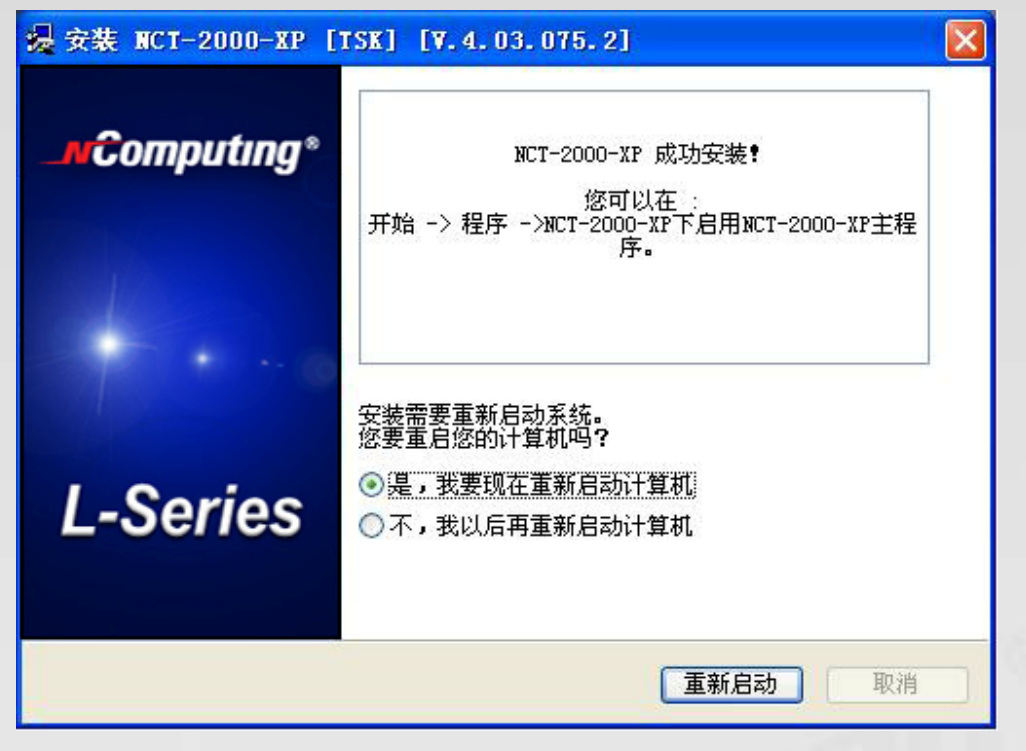

上图可能有变动。

注: 在使用终端服务软件或接入终端连接到 PC 主机前, 建议您重新启动电脑。

### 连接接入终端

连接前

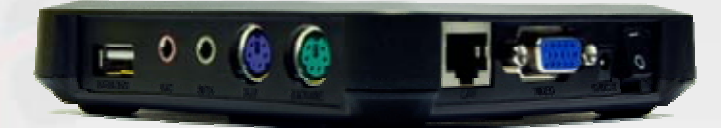

连接后

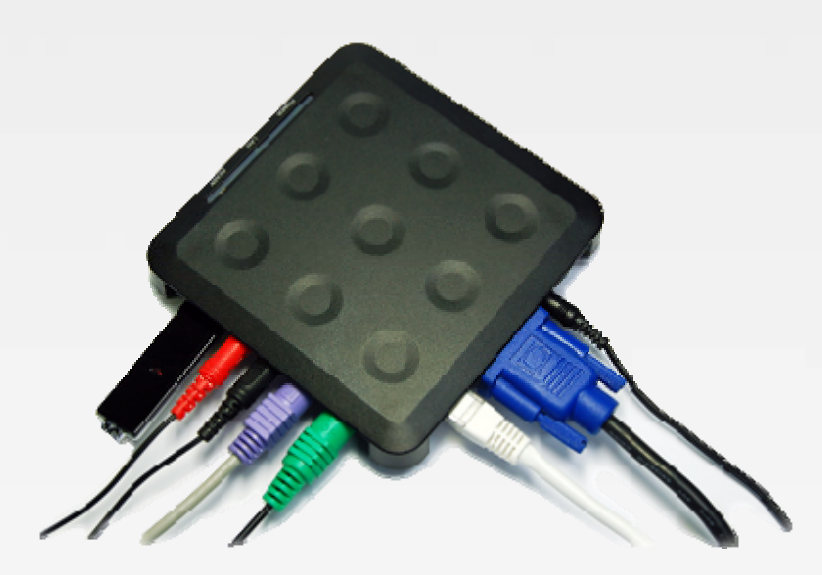

接入终端必需通过以太网连接到 PC 主机。即可使用以太网交换机、路由器或其他网络连接方法。 注册终端服务软件时,所有接入终端必需经由以太网连接到 PC 主机。

#### 网络连接

注: 如果网络配置为使用 DHCP 来获得动态 IP 地址, 您可以设置接入终端来使用 DHCP。 在接入终端选择"Options"按钮,再选择"Setup"按钮

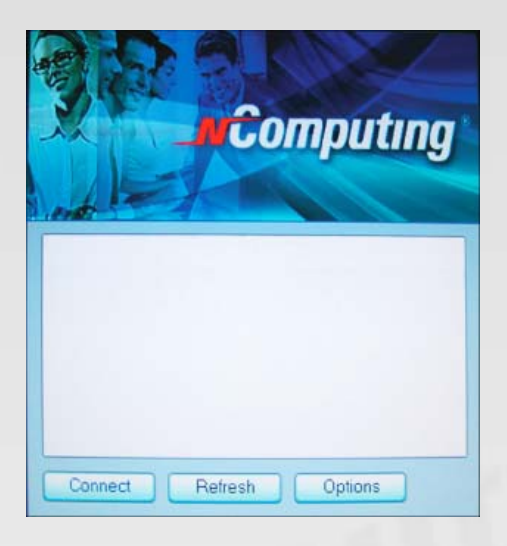

在"Network"标签中,选择使用动态 IP 地址还是静态 IP 地址。

假若您设定接入终端使用动态 IP 地址,您无需输入任何 IP 地址。点击"保存"按钮。

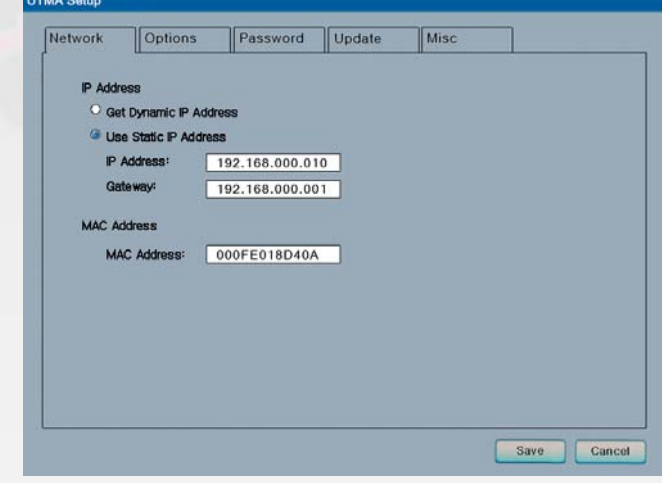

假若您设定接入终端使用静态 IP 地址,您必需输入 IP 地址和默认网关。点击"保存"按钮。

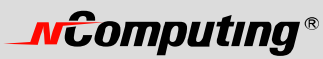

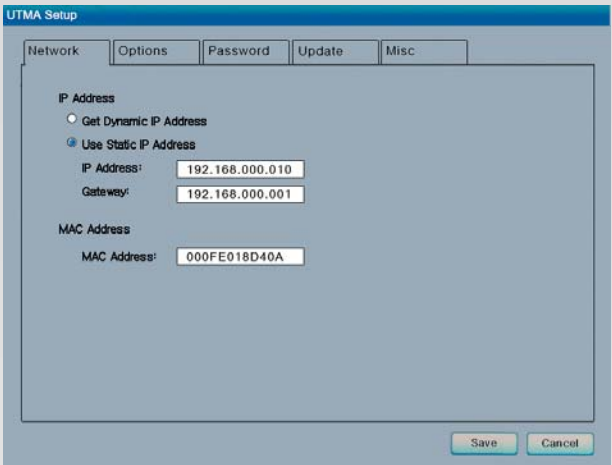

### 安装显示器背装板(适用于 L130 和 L230)

L130 和 L230 产品包含了用于在显示器背面安装的一个显示器背装板、背装护圈、显示器背装板螺钉 (银色)和背装护圈螺钉(黑色)。要安装终端,首先要将背装板固定在显示器背面,如下图所示:

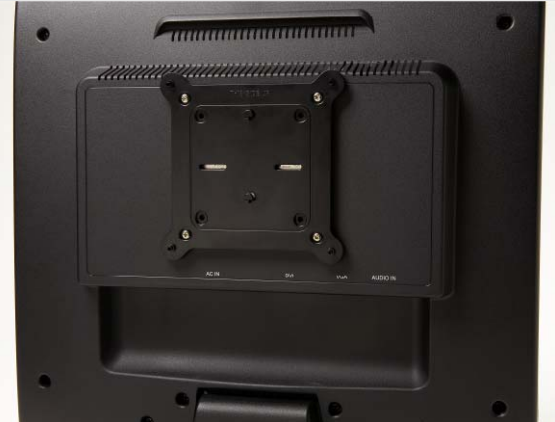

上图显示了用四颗银色的螺钉将背装板固定在显示器背面。注意黑色的挂钩应为竖直方向。另外,注意 显示器背装板上同时有 100 毫米和 75 毫米的安装孔。

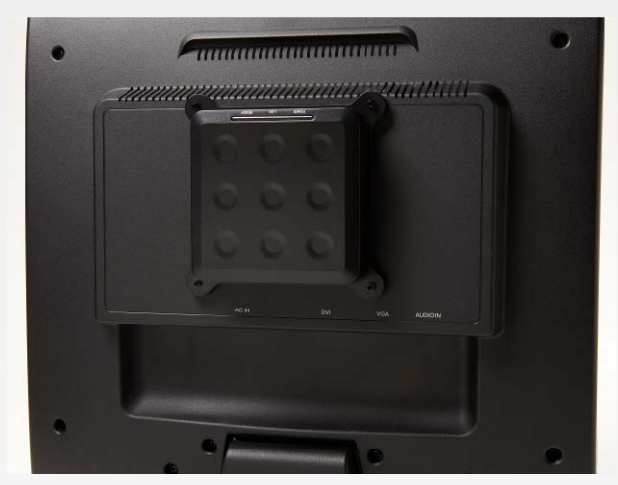

上图显示了终端已经装到了显示器背装板上。把终端轻放到挂钩上再向下压,即可固定。

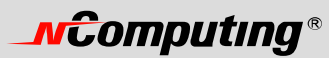

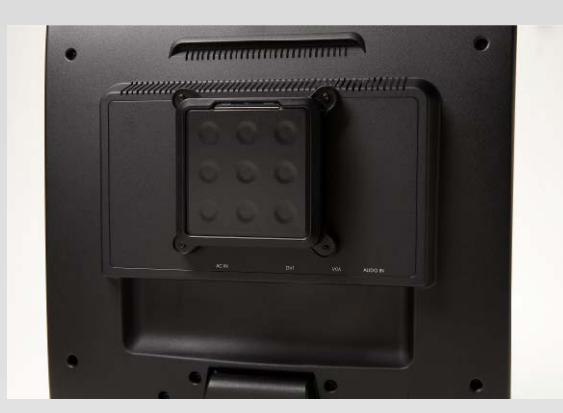

上图显示了用 4 颗黑色螺钉将终端固定在背板护圈中

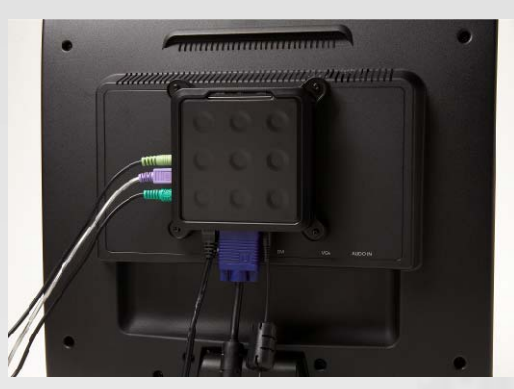

上图显示了用背板护圈固定的背板支架,并且接上了所有线缆

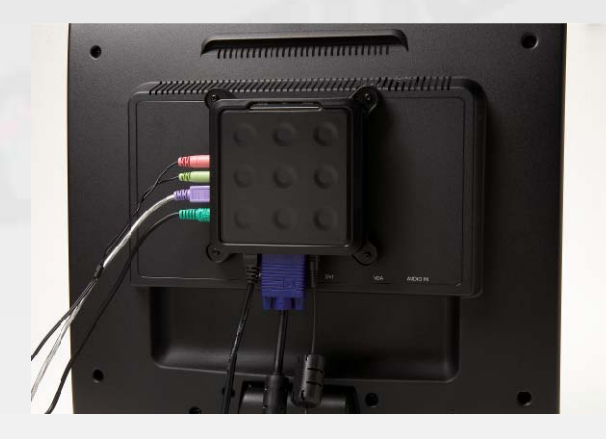

上图显示了安装后的 L230

# 产品注册

网上产品注册后,您可以下载升级软件并得到技术支持。 在 windows 开始菜单中选择"Product Registration"

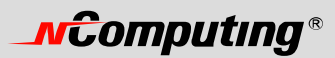

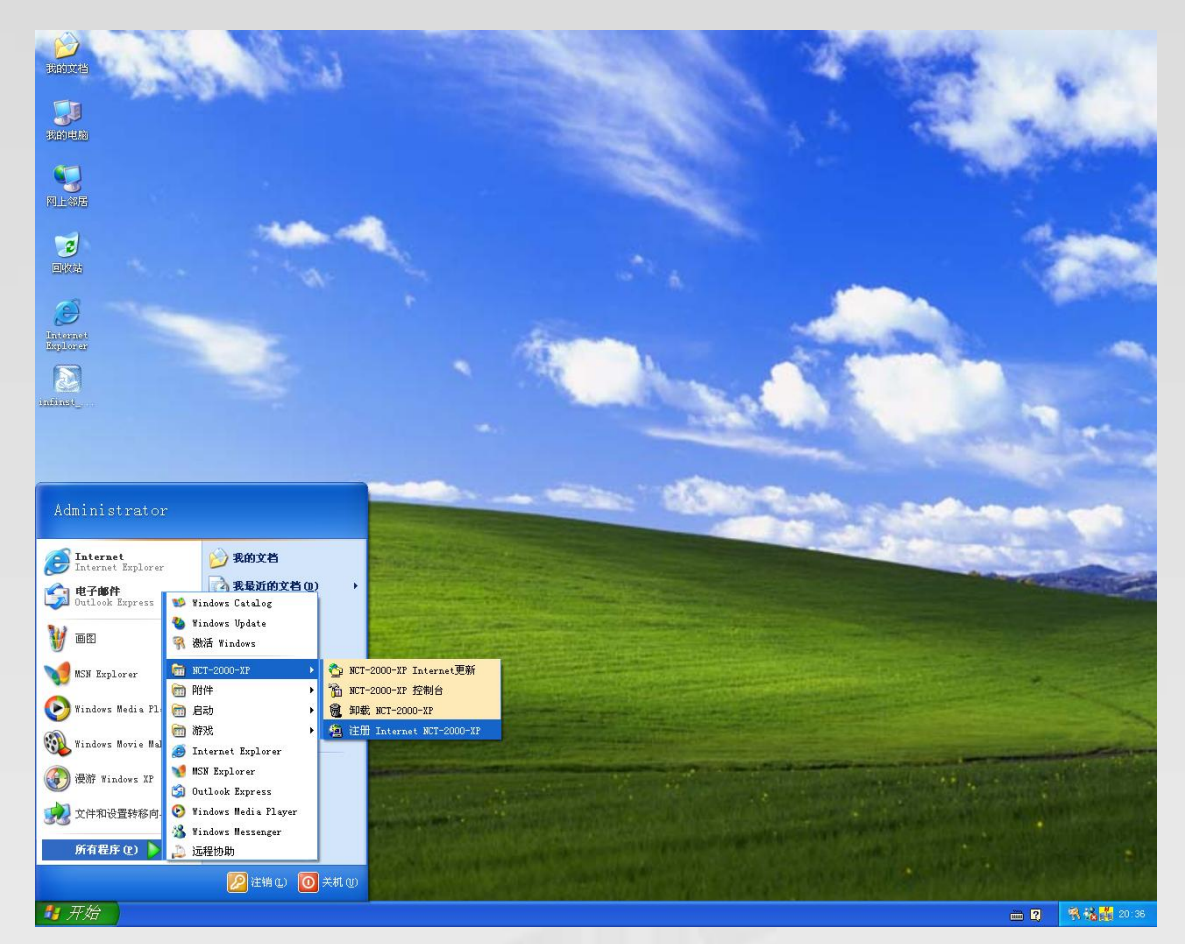

在注册过程中,您随时可以点击"取消"按钮以取消安装过程,您也可以用"返回"按钮返回到注册过 程的前一界面来改变您的输入项。

在"欢迎"界面,若您设置了密码保护,请输入您的密码。点击"下一步"按钮。

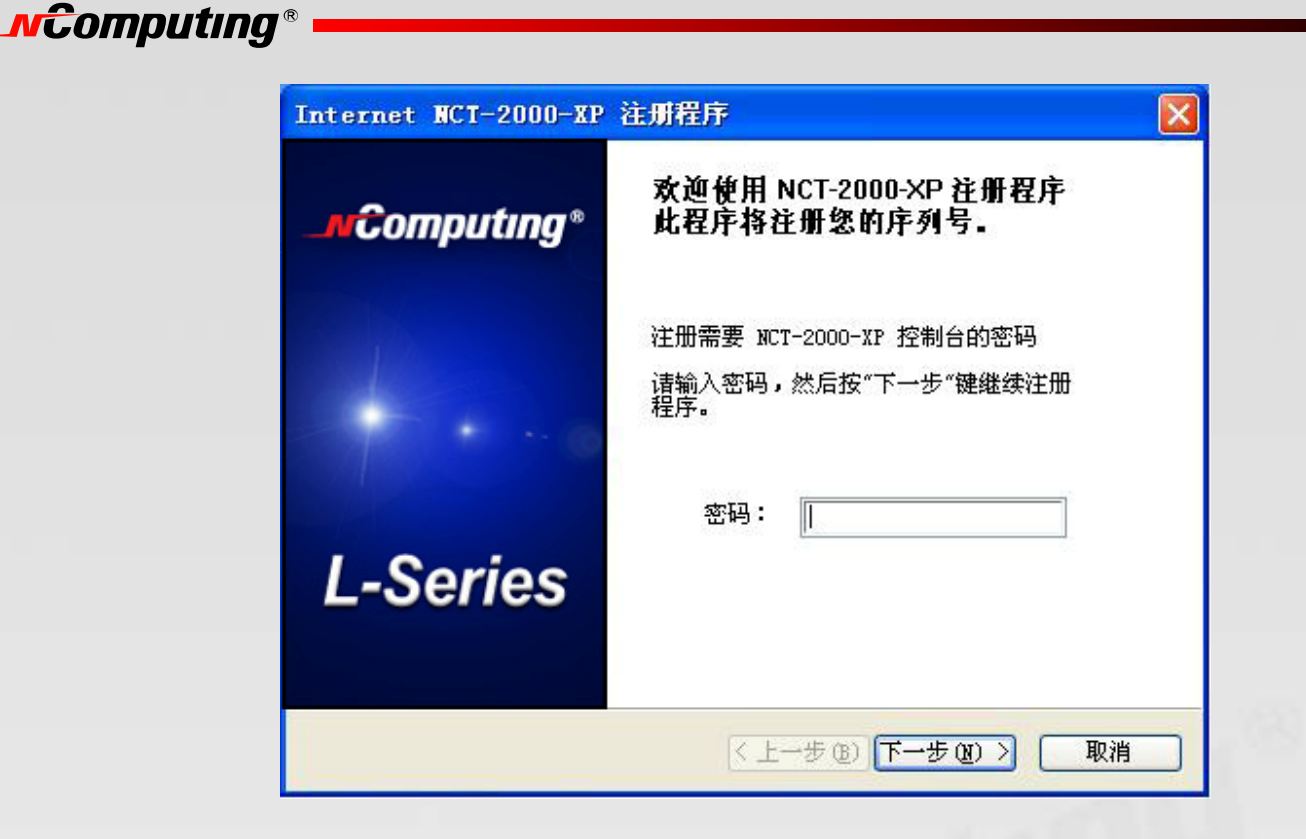

在"收集信息"界面,如果数据区域还未输入,输入注册用户的相关信息。本界面的所有内容都必须填 写。完成后,点击"下一步"按钮。

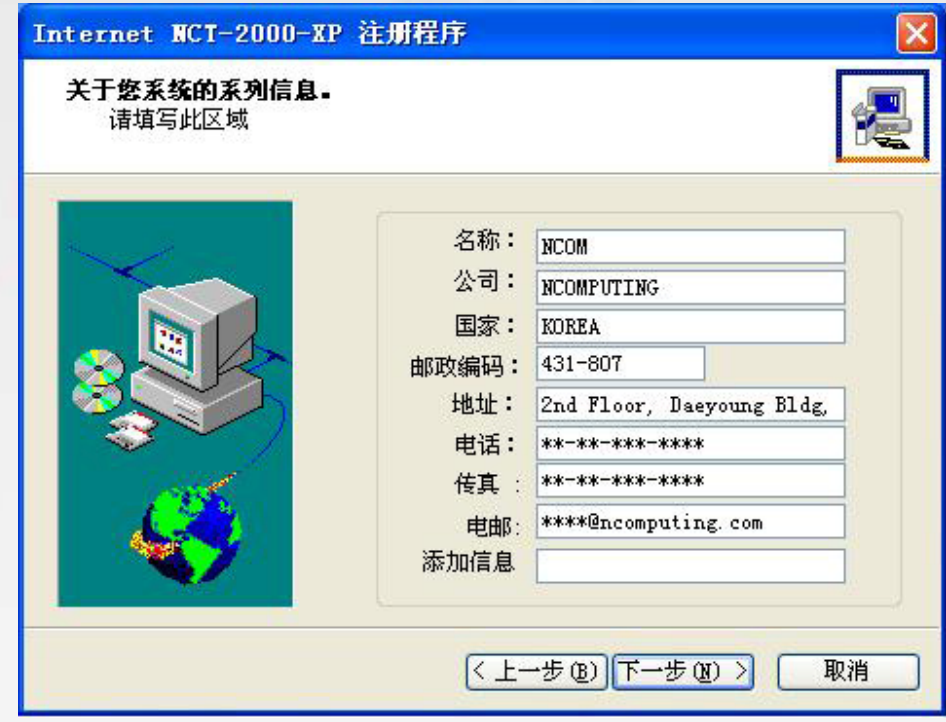

在"选择方式"界面,你可以选择需要激活的注册功能。对于在线注册功能,您可以选择注册或注销软 件和相关接入终端。对于离线功能,您可以选择通过用邮件发送文档,来注册或注销本软件和相关的接 入终端,取消申请中的注册,或者在脱机注册过程中手动输入密码。选择您要激活的注册功能,点击 "下一步"按钮。

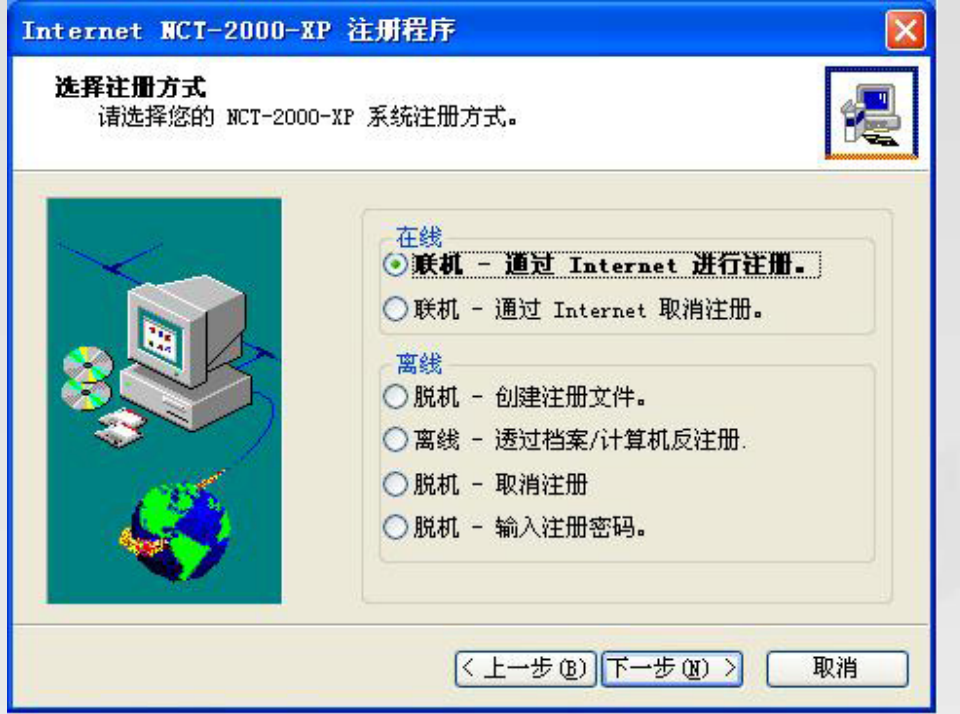

#### 在线注册

#### 若为在线注册,请遵照以下指示。否则跳到"脱机注册"部分。

当您选择在线注册或注销时,下一个界面会让您选择注册或注销的序列号。该界面将向您显示所有通过 以太网和主机连通的接入终端的序列号列表,每个序列号都会显示出是否已被注册。点击相应勾选框, 选择要注册或注销的接入终端,接着点击"下一步"按钮。

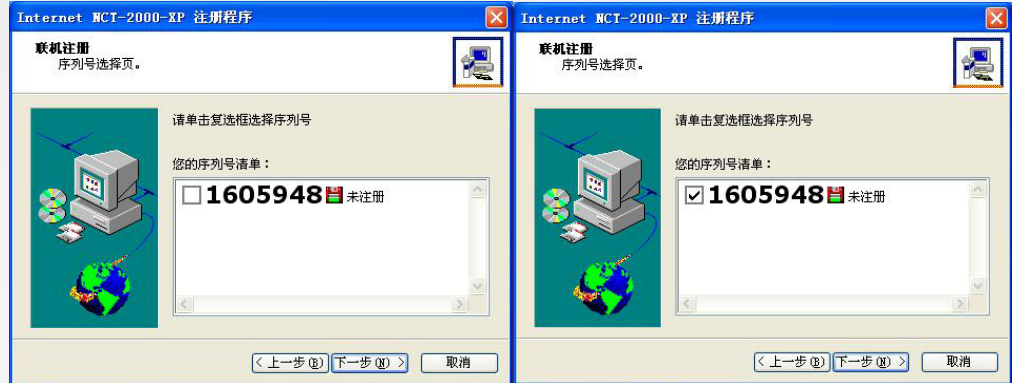

在"准备注册"界面,您可以看到您之前输入的用户信息和您选择是否注册的序列号。确认信息正确后 点击"下一步"按钮以完成注册。

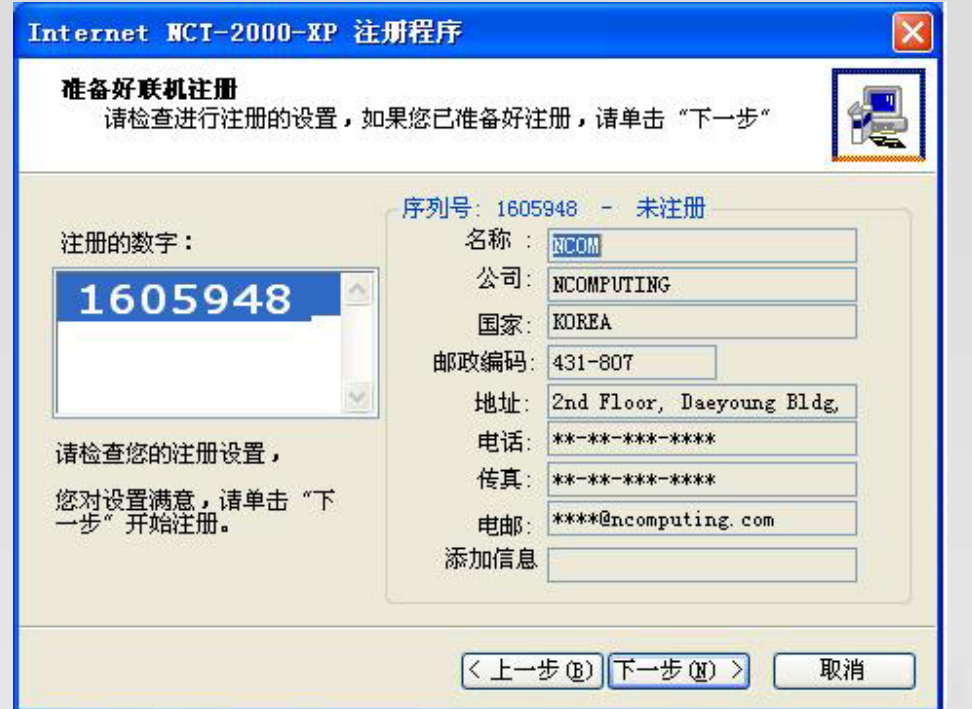

在"在线注册过程"界面,您可以看到注册进度。一旦在线注册过程完成,窗口将显示注册结果,包括 成功注册的序列号。点击"完成"按钮。

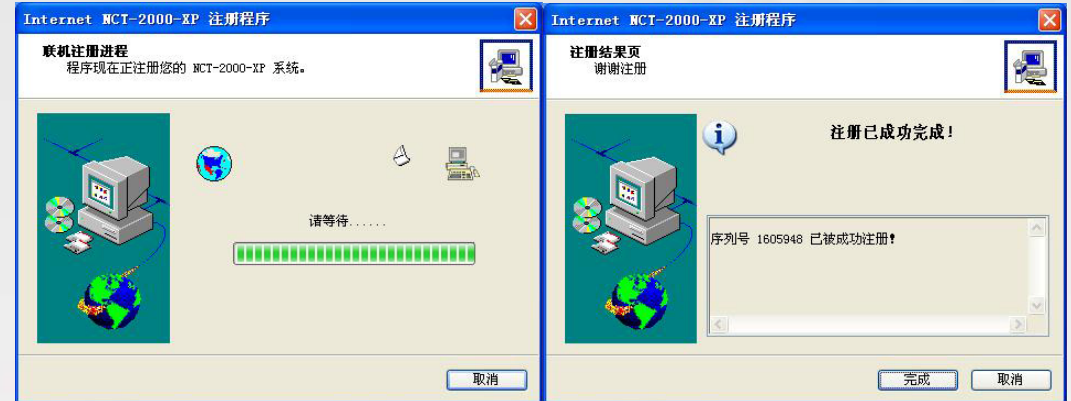

#### 离线注册

#### 若为离线注册,请遵照下列指示。如果您已完成在线注册环节,直接跳到"使用接入终端"。

若您选择离线注册,您可以邮件发送一个包含您想要注册或注销的序列号的数据文件。注册或注销后, 您将收到一个需要在注册界面手工输入密码。开始离线注册前,选择是注册还是注销。

若您选择注册或者注销,下一个界面会让您选择注册或注销的序列号。该界面将向您显示所有通过以太 网和主机连通的接入终端的序列号列表,每个序列号都会显示出是否已被注册。点击相应勾选框,选择 要注册或注销的接入终端,接着点击"下一步"按钮

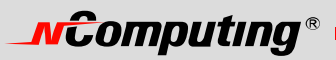

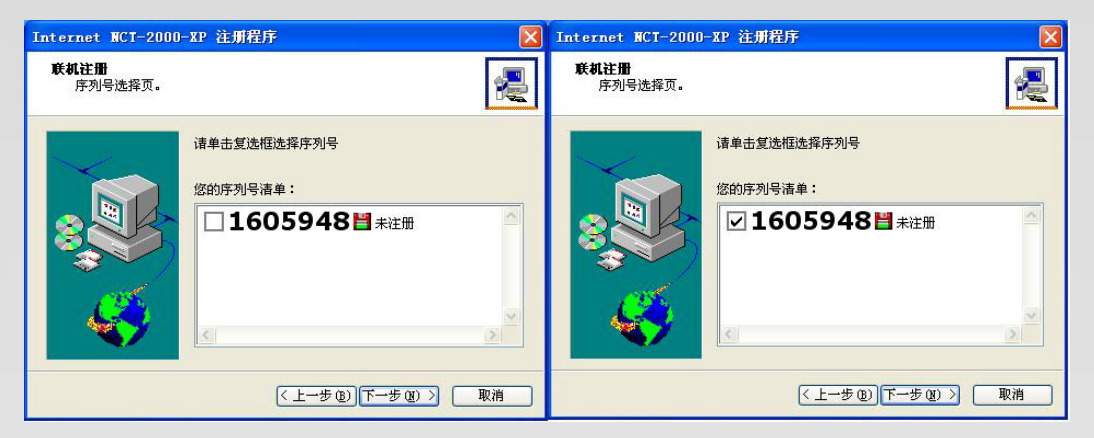

在下一个界面,您可以看到您之前输入的用户信息和您选择是否注册的序列号。确认信息正确后点击 "下一步"按钮。

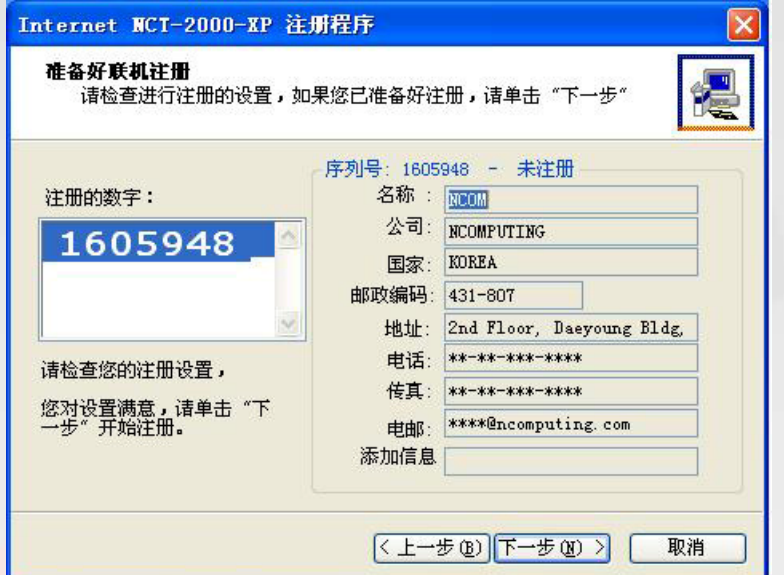

在下一个界面,请您选择需要通过邮件发送的注册文件的存放位置。

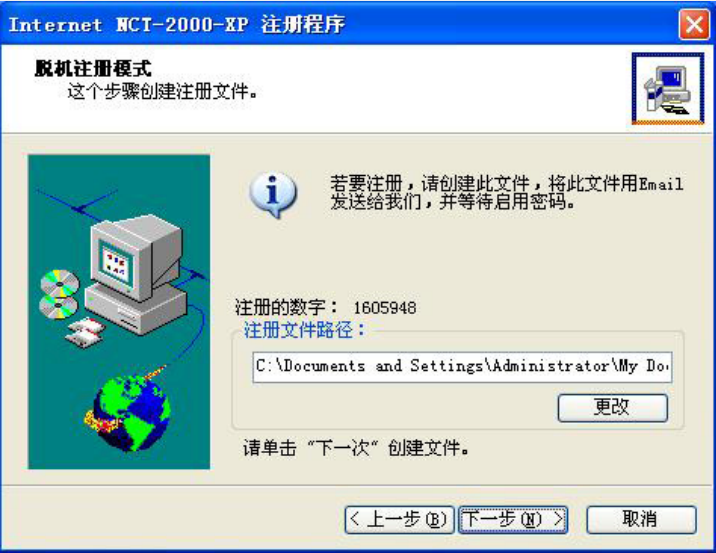

一旦您新建了这个文件,若有需要,您可以拷贝到其他电脑。将这个文件用邮件发送至: support@ncomputing.com。您将收到带有您先前选择注册或注销的序列号相应激活密码的电子邮件。

当您收到激活密码后,请再次启动注册程序并选择"密码输入"。

在下一个界面,您能够选择一个未完成的离线注册或要注销的序列号,并输入相应的激活密码。当您选 择了相应的序列号并输入了密码后,点击"接受"按钮。每个序列号都进行类似操作,然后,点击"完 成"按钮以结束这个过程

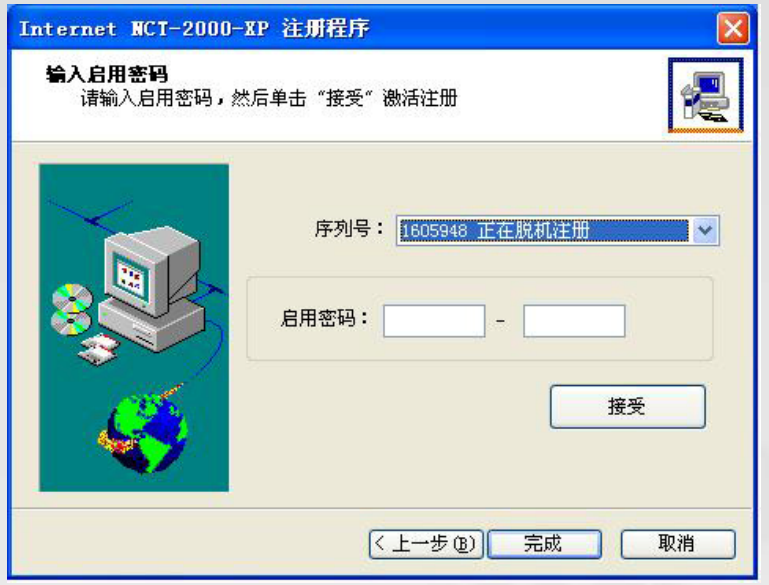

若需取消一个正待处理的离线注册或注销申请,选定"Off line – Cancel registration"按钮并点 击"下一步"按钮。

下一个界面显示了 PC 主机上已知的序列号。选定想要取消的正待处理的注册或注销申请,并点击"下 一步"按钮。

#### 卸载

若需卸载 NCT-2000-XP 程序,选择"开始"菜单中的"Uninstall NCT-2000-XP"。根据提示操作, 即可从主机卸载程序。程序卸载后,您必须重启主机。

### 升级终端服务软件

一旦您顺利完成注册,您可以通过在"开始"菜单选择"NCT-2000-XP Internet Update"来直 接在互联网上升级终端服软件。

:若出现"Enter Password"窗口,请输入管理员密码。

点击"Connect"按钮来检查软件升级。如果有可用的新版本,点击"Download"按钮来启动升 级程序。如果当前版本已是最新,请点击"Exit"按钮。当下载结束后,将启动新版本软件的 安装。

使用接入终端

### 配置接入终端

#### 接入终端界面

PC 主机列表显示了可连接的 PC 主机。从列表中选定一台 PC 主机,点击"Connect"按钮以进行连接。 "Refresh"按钮可刷新 PC 主机列表。

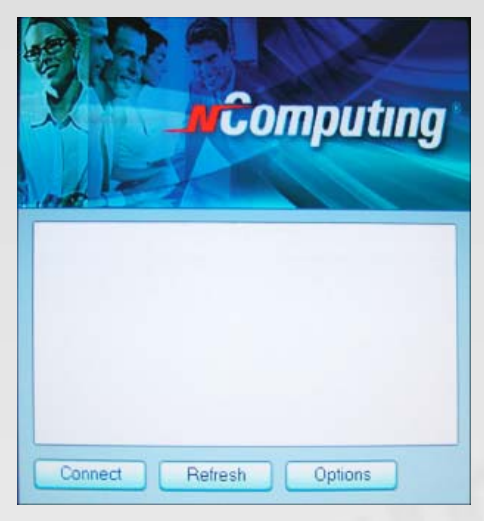

#### 选项菜单

"Options"按钮将呈现一个您可以查看并更改接入终端设置的菜单。

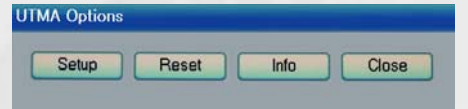

在"Options"界面, "Reset"按钮可以复位接入终端。

"Info"按钮将呈现一个界面,可供查看接入终端的下列信息:

- Version:接入终端当前运行的固件版本
- Build:接入终端当前运行固件的编译序号
- :接入终端当前运行固件的日期
- Device Model:接入终端型号
- Loaded Schema Version: 加载的 Schema 版本
- IP Address:接入终端配置所用的 IP 地址
- Gateway:接入终端配置所用的 IP 网关地址
- MAC Address:接入终端的 MAC 地址
- Serial Number:接入终端的序列号
- Alias:接入终端别名,由 PC 主机上的管理控制台配置
- " Loaded from . . .:接入终端如何加载自身的最新固件升级

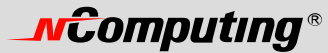

|                     | Version: 5.4. Build: 10196. Date: 04.07.06(CE) |
|---------------------|------------------------------------------------|
| Device Model: 00200 |                                                |
|                     | Loaded Schema Version: 00002004                |
| IP Address:         | 192.168.000.065                                |
| Gateway:            | 192.168.000.001                                |
|                     | MAC Address: 000FF018D40A                      |
| SerialNo:           | 1561643                                        |
| Alias:              | $n$ ser $3$                                    |
|                     | Loaded from Boot-Server: Xppro-eng-com11       |

"Close"按钮可关闭选项菜单。

#### 设置菜单

在"Options"界面, "Setup"按钮可呈现一系列用以查看和更改接入终端设置的标签。请注意这是一 个可选步骤,以便更好的控制本终端。

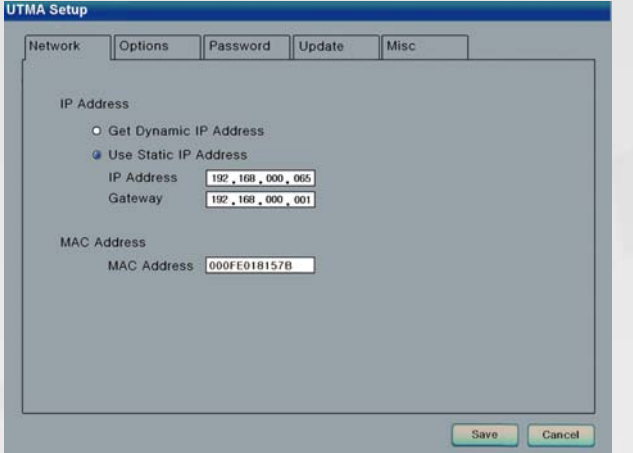

"Save"按钮保存所有的更改,并关闭当前界面。这个按钮会让用户返回到主机列表。

"Cancel"按钮放弃所有的更改,并关闭当前界面。这个按钮会让用户返回到主机列表。

#### 网络标签

"Network"标签包含了网络连接设置。

如您有指定的 IP 地址,点击"Use Static IP Address"按钮可设置接入终端所用的一个 IP 地址和网 关地址。

否则,点击"Get Dynamic IP Address"按钮将设定接入终端使用 DHCP 来获得自身 IP 地址。 此处所列的 IP 地址可供参考。

#### 选项标签

"Options"标签包含 PC 主机连接的设置

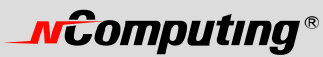

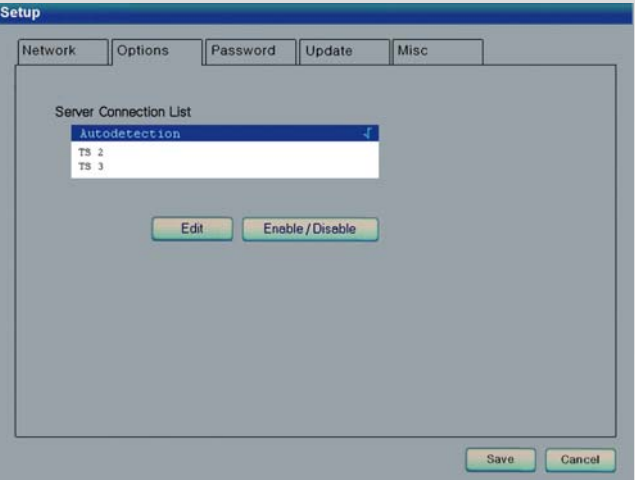

"Server Connection List"是一个含有三个预设配置的列表。所启用的预设配置,在其右方将会显示一 个勾选标记。

选定一个预设配置,点击"Edit"按钮,可查看并修改该项设置。

选定一个预设配置,点击"Enable/Disable"按钮来启用 / 禁用该配置。

第一个预设配置是"Autodetection"。与其他配置不同的是,这个配置的名称不能修改,并且没有指定 主机的网络地址。

第二和第三个预设配置的默认名称分别为"TS 2"和"TS 3"。它们的名称可以修改,并且它们有个供您设 置主机IP地址的"Server Network Address"区域。

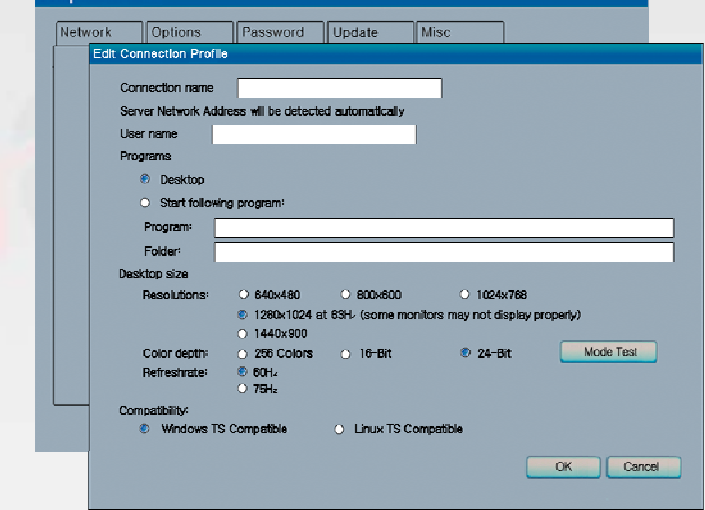

每个预设配置有以下几项设置:

- "Autoconnect Enabled"按钮一旦被选定,那么只要终端开机,将会自动连接到选定的主机。
- 在"User Name"区域,可输入您在 Windows 登录时想使用的用户名。
- 在"Domain"区域,可输入您在 Windows 登录时登录域的名称。
- 在"Programs"部分,您可以设置当接入终端通过该配置连接到主机时的启动项。您可以显示桌 面,或者显示主机上的某个文件夹中的指定程序。

- 在"Desktop Size"部分,您可以设置当接入终端通过该配置连接主机时的视频显示。您可以设 置分辨率、颜色质量以及刷新频率。
- "Mode Test"按钮可让您选定一个桌面设置,并可通过一个简单测试来看它是否与您的显示器 兼容。点击该按钮,视频输出就会变成设定的分辨率、颜色质量以及刷新频率。可按键盘上的 "Esc"键退出视频模式测试。
- 点击"OK"按钮可保存修改并关闭本界面。
- 点击"Cancel"按钮可取消修改并关闭本界面。
- \* 注意:个别显示器在特定的视频模式下可能会显示不正常。

#### 密码标签

"Password"标签包含了用密码来保护接入终端的设置。

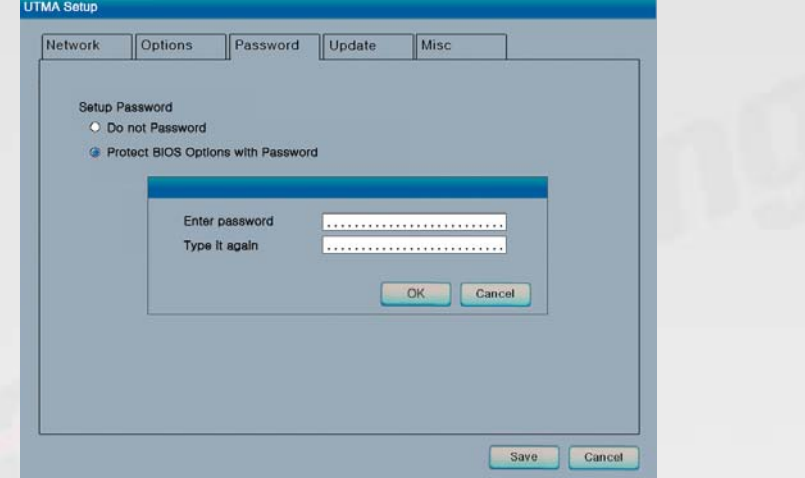

若您选择"Do not use Password",查看和修改接入终端的设置时就不需要密码。

若您选择"Protect device Setup Options with Password",则屏幕会自动弹出一个对话框,要求您输入并 确认密码。那以后当用户点击"Options"子菜单中的"Setup"按钮时,需要输入密码。其他菜单均不 受这个密码影响。

#### 升级标签

"Update"标签包含针对高级用户的设置。

#### 杂项设置(仅适用于 L200)

"Misc"标签包含不再支持的设置。

### 使用管理控制台

在 Windows 的开始菜单中启动管理控制台,即"NCT-2000-XP Console"。您也可以通过右键单击任务 栏的 NComputing 图标并选择"NCT-2000-XP Management Console"来启动管理控制台。

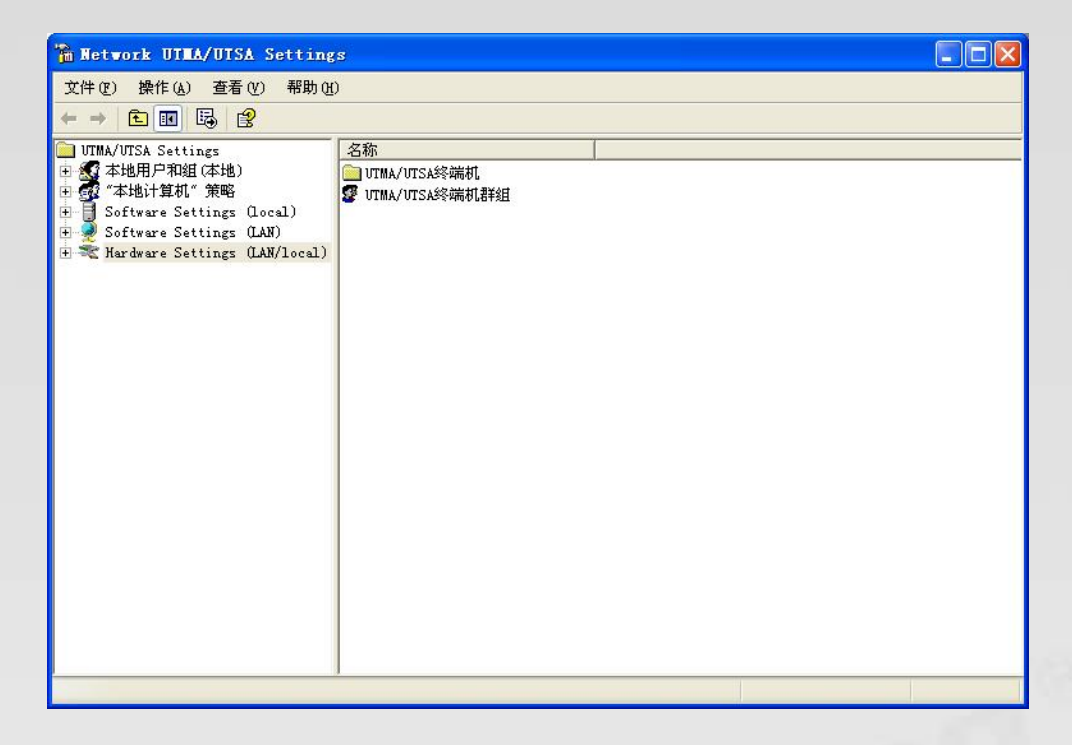

### 软件设置(本地)

"Software Settings(local)"目录树供您查看和修改 PC 主机的设置。

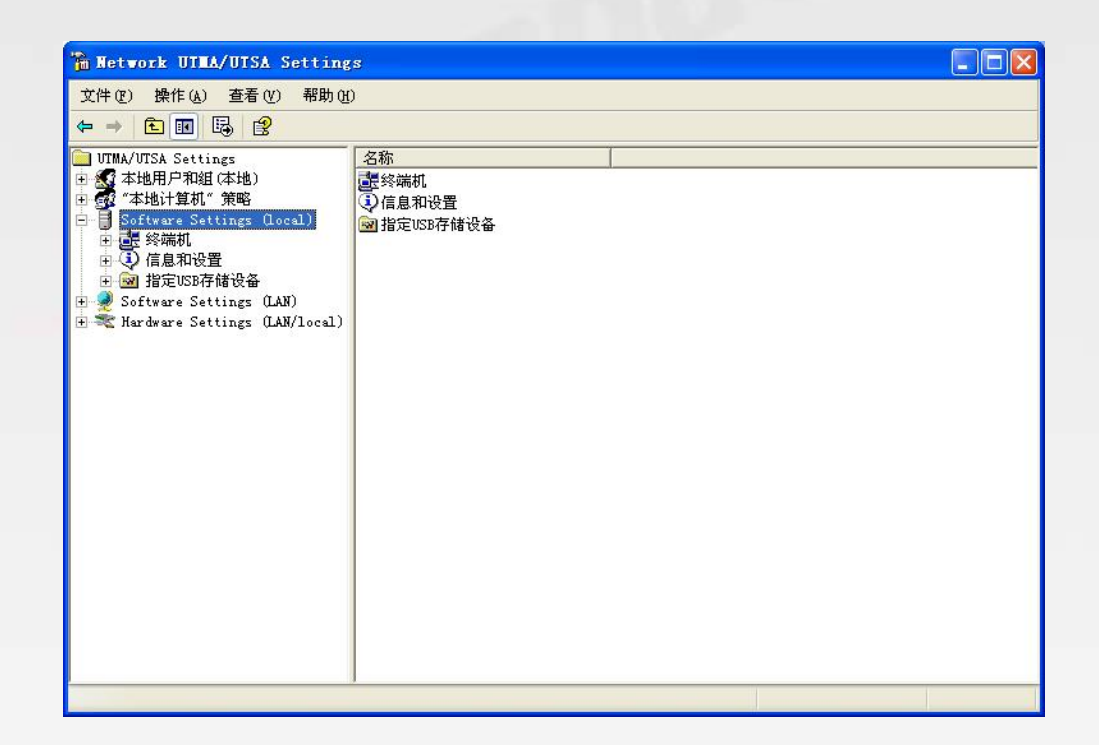

### 会话

"Sessions"项目显示终端服务软件中所有当前活跃会话的信息。点击窗口左栏的一个会话,您可以看 到两个可用信息标签。

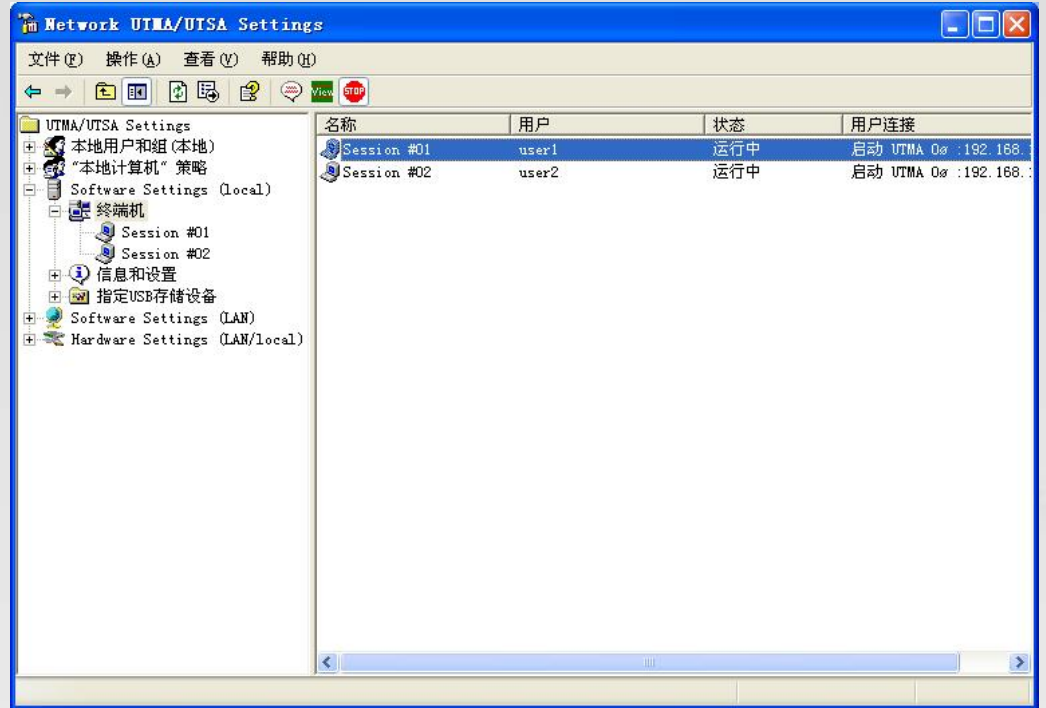

"Application loaded"标签显示了所选会话中所有正在运行的应用程序。

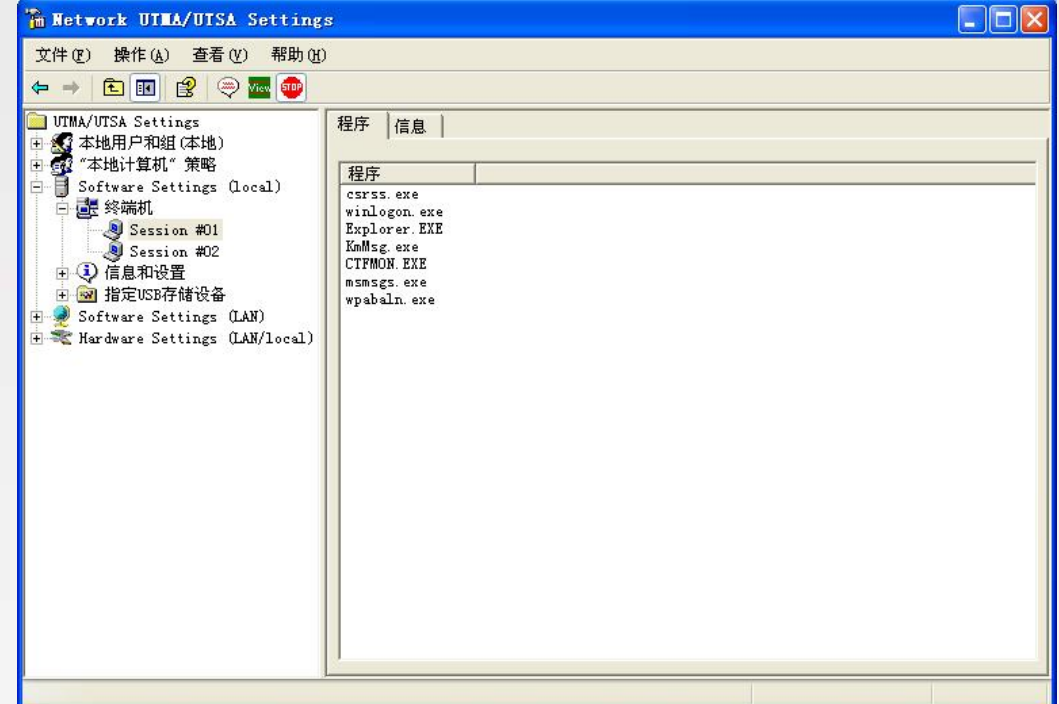

"Information"标签显示以下关于所选会话的信息:

• "Station Name"区域显示了接入终端的预设名称。

- "Logged in user"区域显示了当前已登录的用户名称。
- "Default user"区域显示了终端会话的默认用户名。如果该项未配置,则显示最后登录用户 的用户名。
- "Status"区域显示了会话连接状态。
- "Client connection"区域显示了 UTMA 会话和终端所用的 IP 地址。
- "Display ID"区域显示了终端的显示 ID。
- "Hardware ID"区域显示了终端的虚拟硬件 ID。
- "Keyboard ID"区域显示了所用何种键盘接口。
- "Pointer ID"区域显示了所用何种鼠标接口。

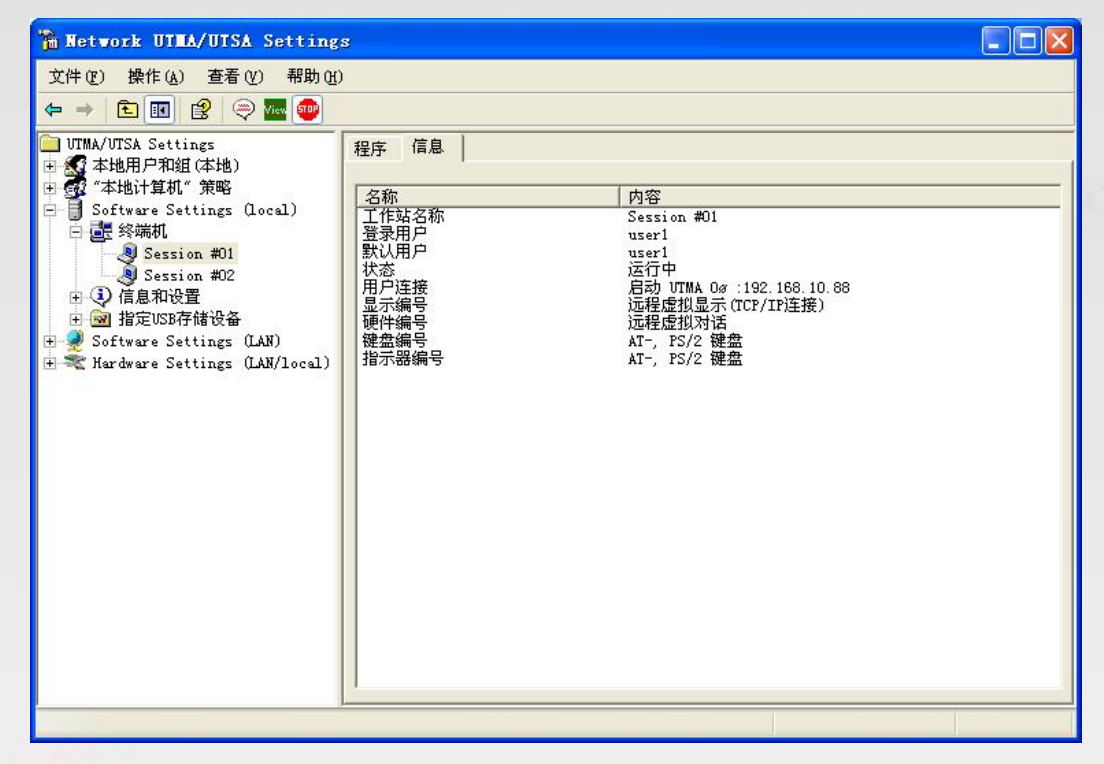

在工具栏有三个按钮: "Send Message", "View Station"和"Stop Station"

注:如本功能被禁用则"View Station"按钮将不可见。当您选择一个您正在使用的会话, "View Station"是不可见的。

要给一个会话发送消息,选定一个会话并点击工具栏上的"Send Message"按钮。

"Broadcast"按钮可用来选择一个接收消息的终端、发送者和消息内容,接收消息的终端必需 连接到同一个 PC 主机。"Network Broadcast"按钮可用来给连接到同一 PC 主机或者连接到同 一网段内的其他主机的终端发送消息。

要查看一个会话的屏幕显示,选定这个会话并点击"View Station"按钮。当查看一个会话的 屏幕显示时,您可选择是否远程控制鼠标和键盘以及是否允许该用户控制鼠标和键盘。要查看 和更改这些设置,用鼠标右键单击正查看会话的顶部工具栏,来弹出一个菜单。菜单有两个设 置:由管理员控制和允许用户输入。

要停止一个会话,选定一个终端并点击"Stop Station"按钮。

#### 信息和设置

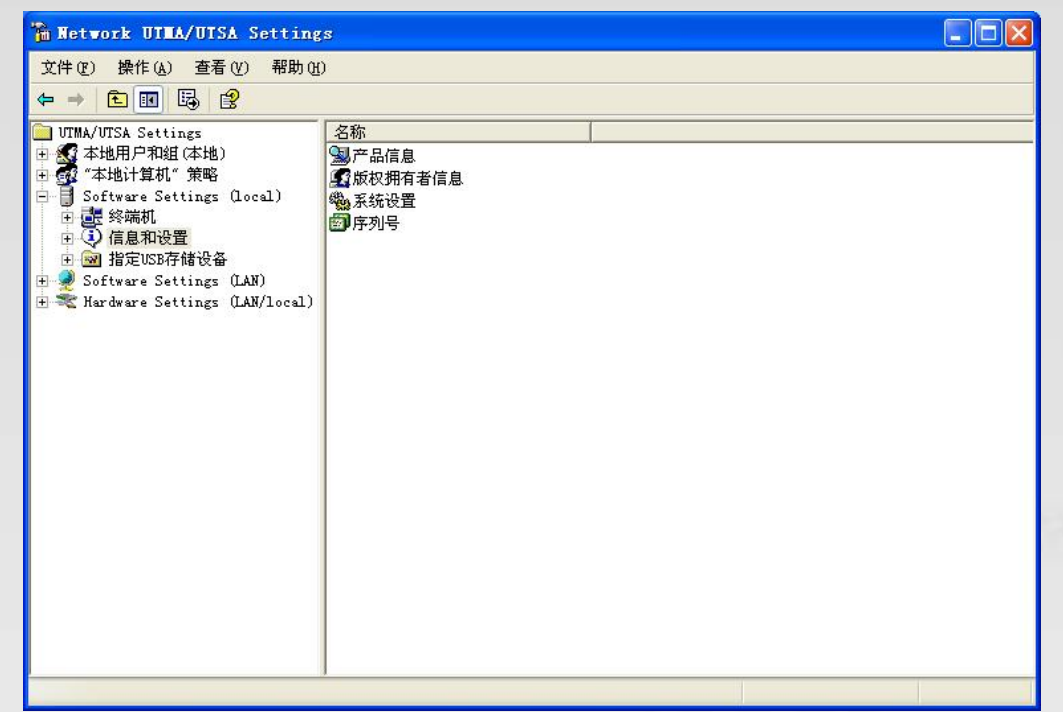

"Product Information"项目显示了已安装的终端服务软件有关信息。

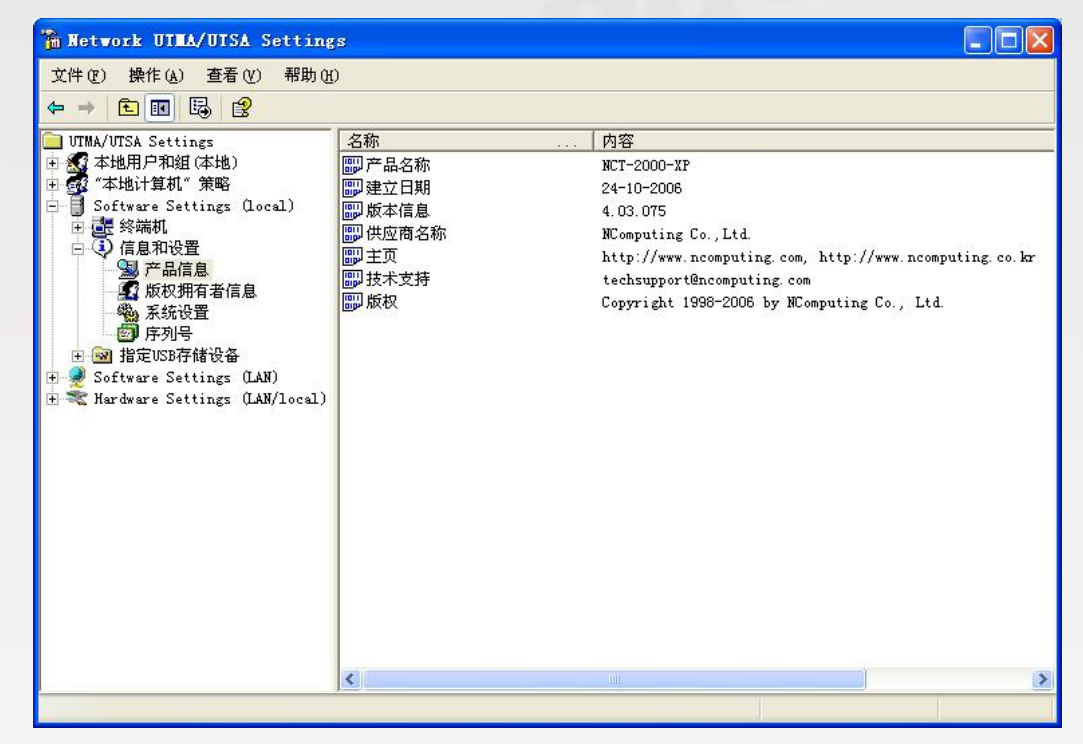

"Licensee Information"项目显示了在注册过程输入的信息。

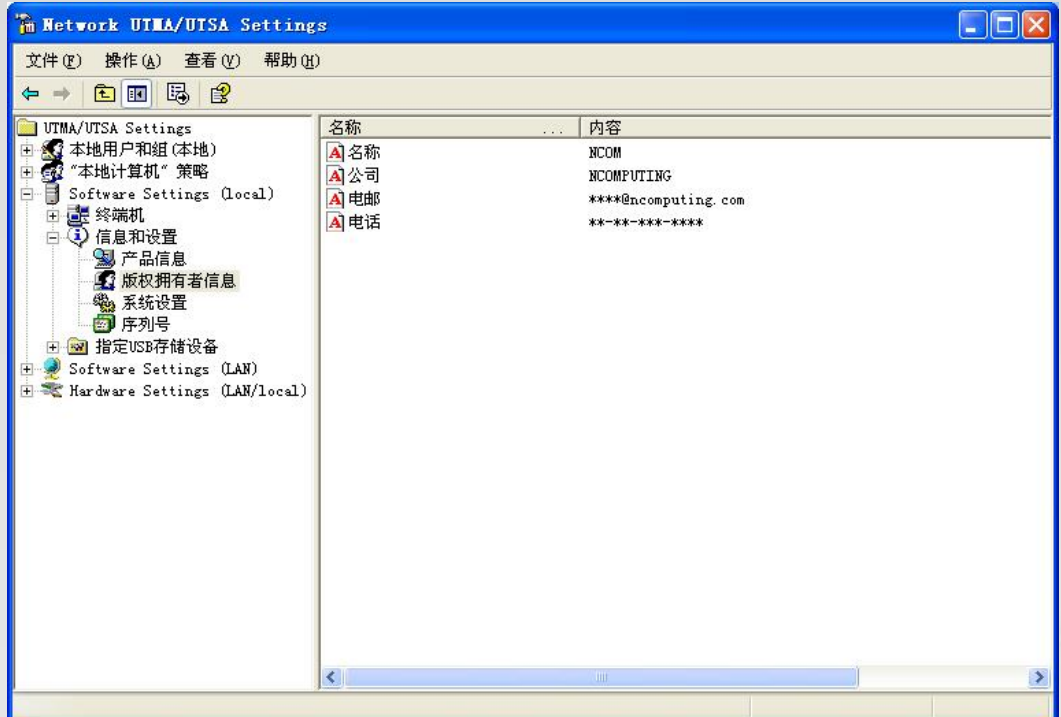

 "System Settings"项目显示了终端服务软件的下列设置,双击设置名称可以调整设置(只读设置例 外,会另行说明)。

- Maximum number of stations(incl. Host):显示了终端服务软件能支持的会话最大数量,这 个数字包含了 PC 主机。本设置是只读的。
- Current number of sessions:显示了活跃会话的数量。本设置是只读的。
- This machine:显示了 PC 主机的名称。本设置是只读的。
- This user:显示了当前登录用户的账号名。本设置是只读的。
- System uptime:显示了主机的已运行时间。本设置是只读的。
- Main Station AutoLogon:显示了 PC 主机是否设置为启动时自动登录。
- Delay until shutdown (seconds):显示了发出关机命令到关机的默认用时。
- Disable Send Broadcast Message:显示了管理员是否已禁用了广播消息。
- Prevent access of the USB-storage devices to the attached terminal field:显示了管理 员是否已全面禁止接入终端访问 USB 设备。
- Remote View/Control allowed:显示了管理员是否已配置了终端服务软件可让管理员远程查看 用户屏幕显示和控制用户会话。
- Clean up disconnected sessions not in use:显示了是否让终端服务软件自动查找并注销中 断连接的未使用会话。
- Support WTSAPI32 Interface:显示了是否让终端服务软件支持 WTSAPI32 应用程序接口。通 常,这个设置对某些应用程序的正常运行是必需的。
- Disable background-bitmaps under Windows XP:显示了是否让用户能够自行设置他们的 Windows XP 桌面壁纸。

- Do not display last user name:显示了是否让终端服务软件在使用特定终端时显示上次登录用户 名。这有时候作为一个安全措施被启用。
- UTMA/UTSA USB port support:显示了管理员是否设置了终端服务软件以允许在 L200 接入终端 上使用 USB 接口。
- Administrator Password:显示了管理员口令是否设置。
- Autologon on the Host Station:显示了 PC 主机是否设置为启动时不显示 Windows 登录界面。

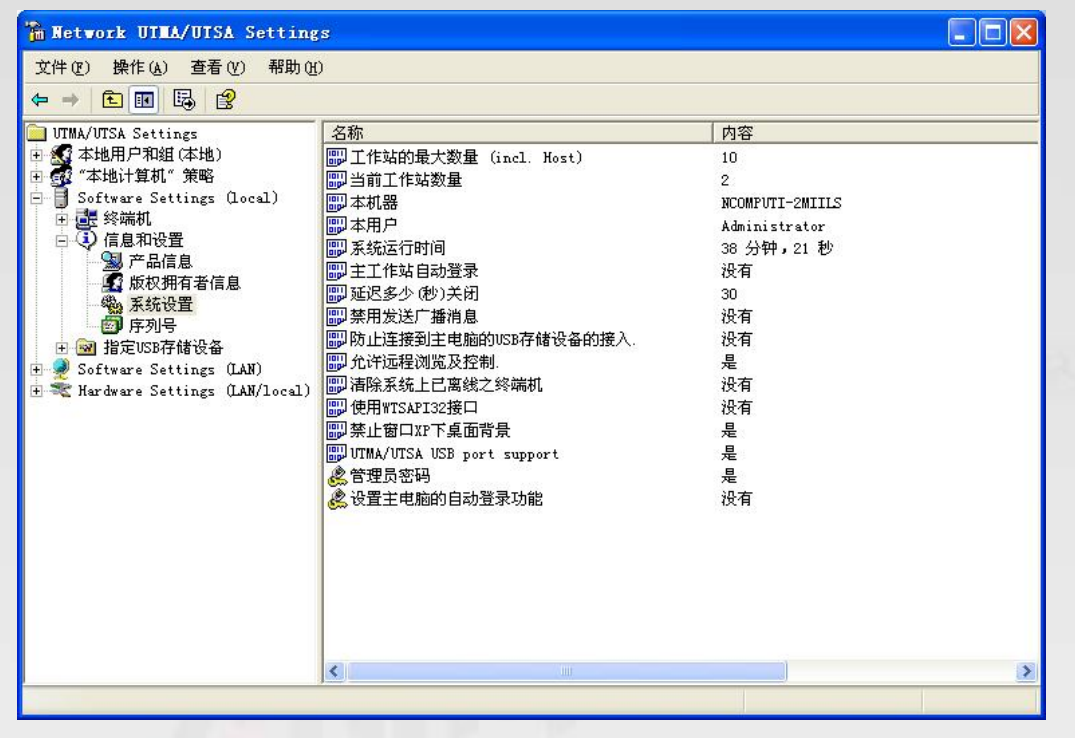

 "Serial Numbers"项目显示了一个已连接到终端服务软件的终端的序列号列表。每个序列号都会显 示终端所需的授权数量,站点编号(若可用),是否已注册,以及设备描述。

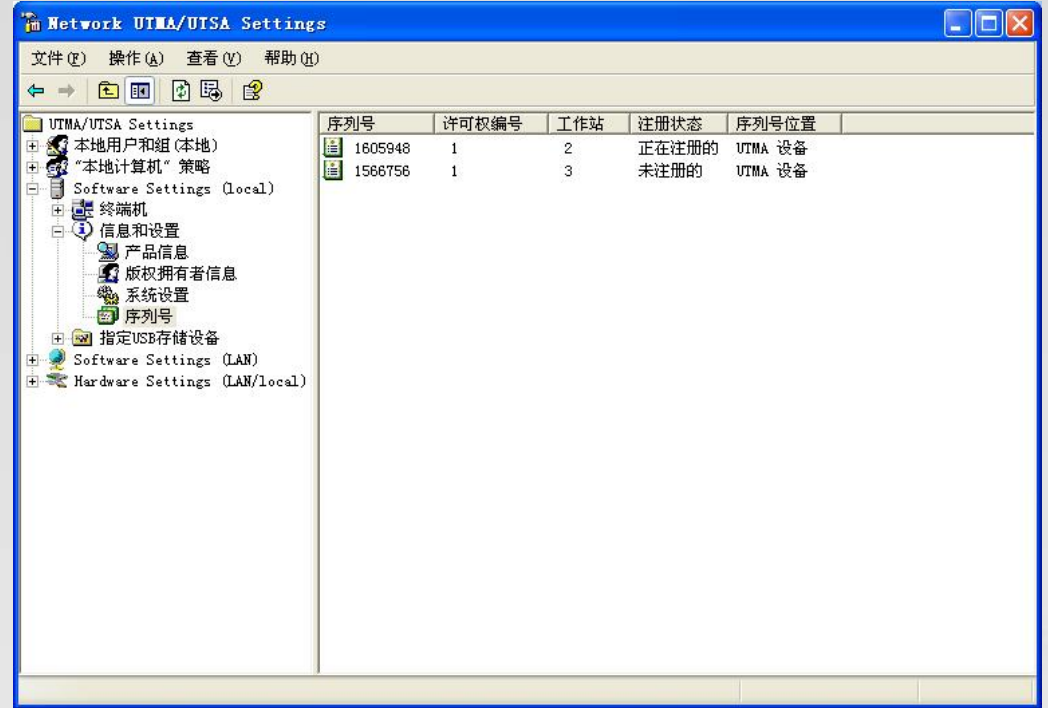

### USB 设备指定

注:本特性只适用于 L200 系列。

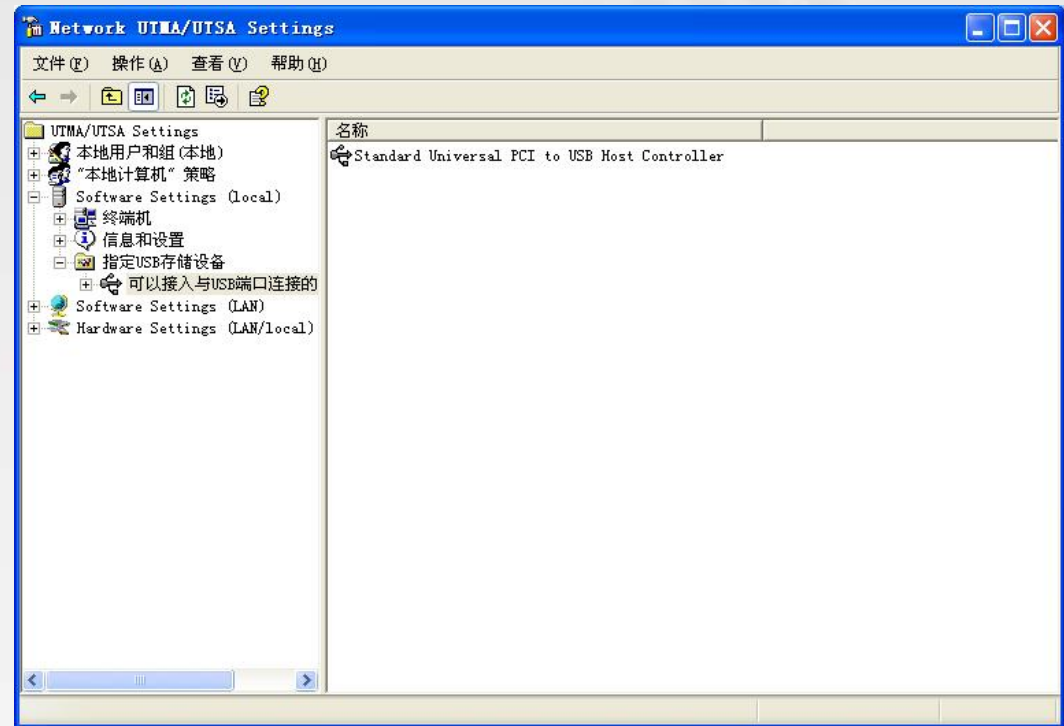

在"USB-Device Assignment(s)"项目下,您可以控制 USB 端口和设备的连接,包括各个终端的 USB 端口(仅适用于 L200 和 L230)。要使用本功能,从目录树中选定一个已连接的 USB 设 备,之后将显示以下信息:

• 设备连接的端口

- 设备简称
- 设备全称,通常包含生产厂商和型号。
- "Allow all users access to every USB port"勾选框。当选中时,所有USB端口都将连 接到一起,就像是一个集线器。若未选中,将会出现一个 USB 端口列表,从中您可以选择端口 要连接的设备。列表中会显示每个终端的 MAC 地址和序列号,之前有个勾选框。

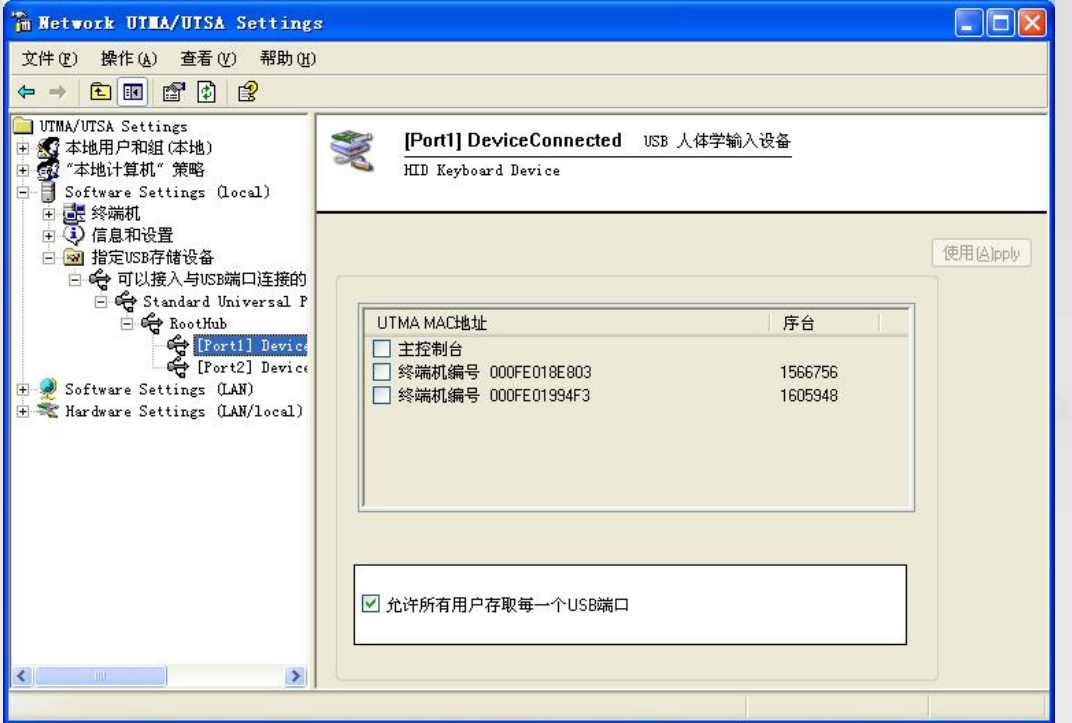

当您点击"Apply"按钮时,USB 设备指定的修改将被保存。放弃修改只需进入另一项目或者不点击 "Apply"按钮而直接关闭控制台。

### 软件设置(局域网)

在"Software Settings (LAN)"目录树中,您可以查看并修改 PC 主机和网络上其他正在运行终端服务软 件的主机设置。一旦您选择了目录树下的一个服务器, "Software Settings (local)"项目设置会做相同 改动。

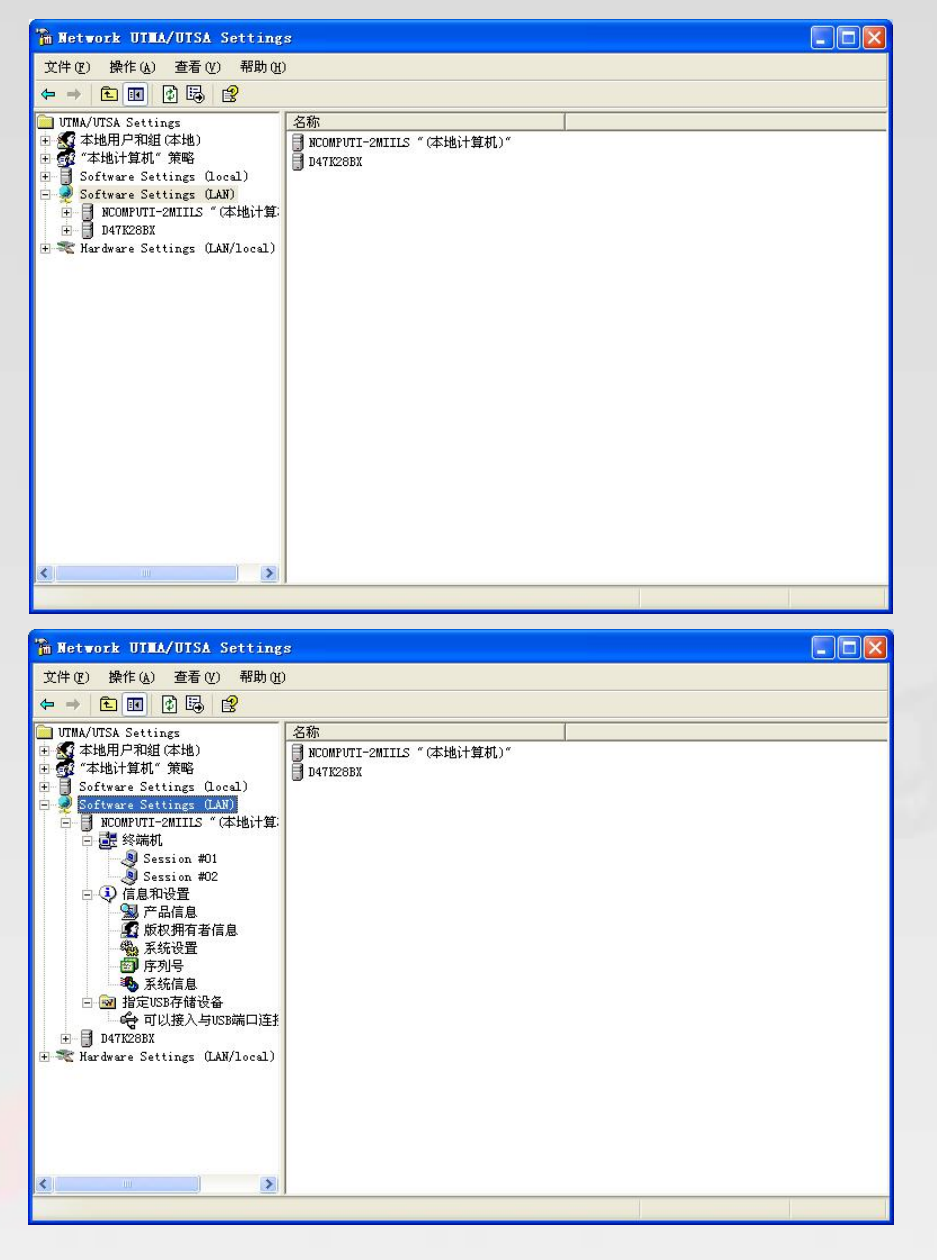

### 硬件设置(局域网/本地)

在"Hardware Settings (LAN/local)"目录树中,您可以查看和修改网络中所有接入终端的设 置。

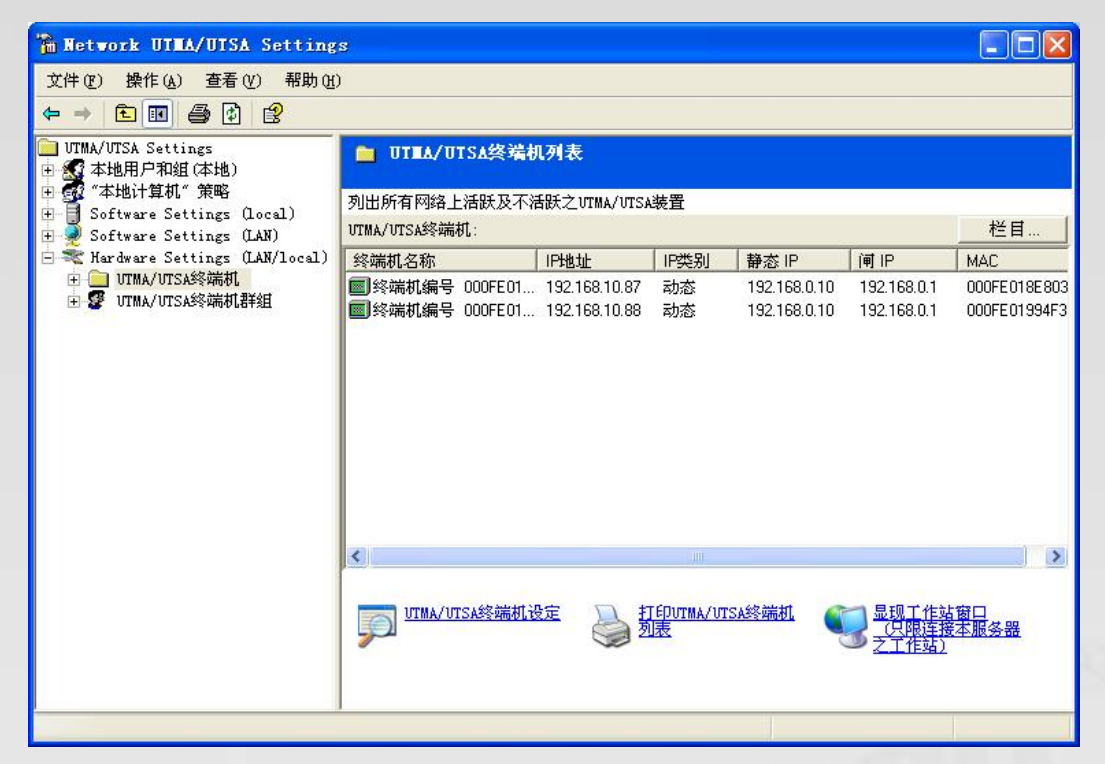

当您选择"UTMA/UTSA Device"项目后,在包含所有接入终端信息的窗口右边会出现一个表单。对 每个终端都有大量信息可用,点击"Columns"按钮您即可选择想要显示的栏目。您可以选择预置的栏 目组,您也可以单击"Advanced"按钮,来选择定制您要显示的栏目。

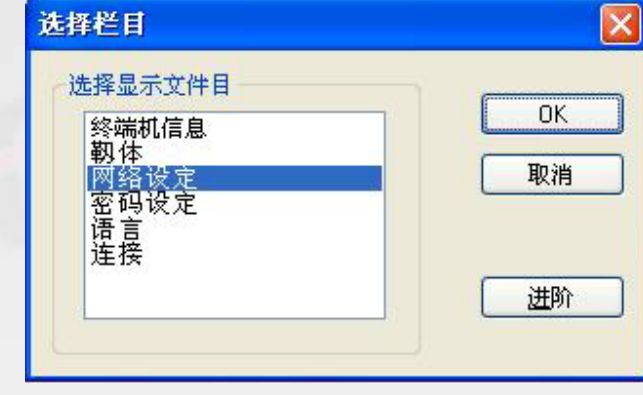

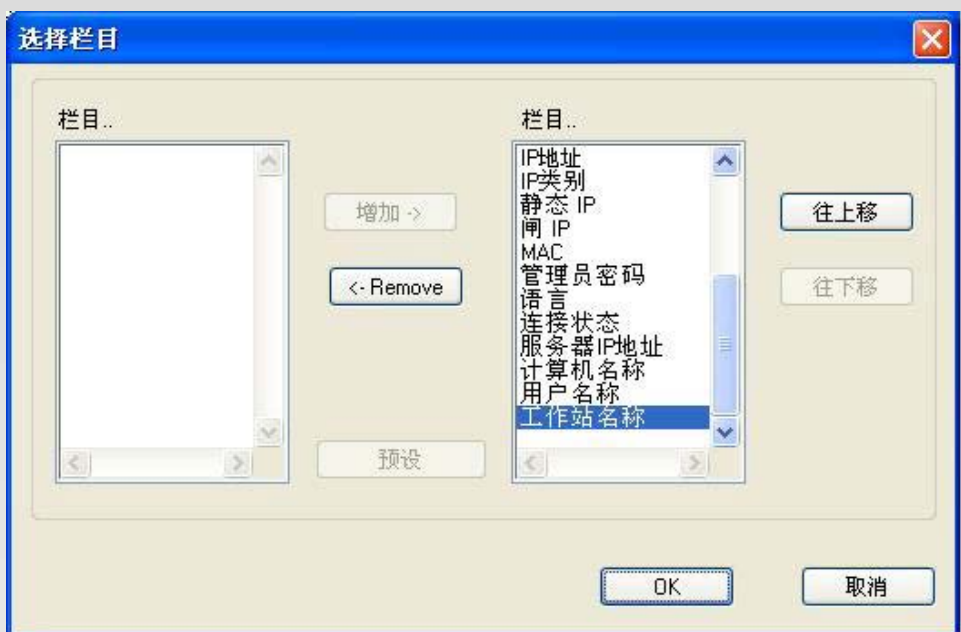

双击表单中的某项即会弹出"Device Properties"窗口,该窗口显示供更改设备设置的一系列属性和按钮 的列表。

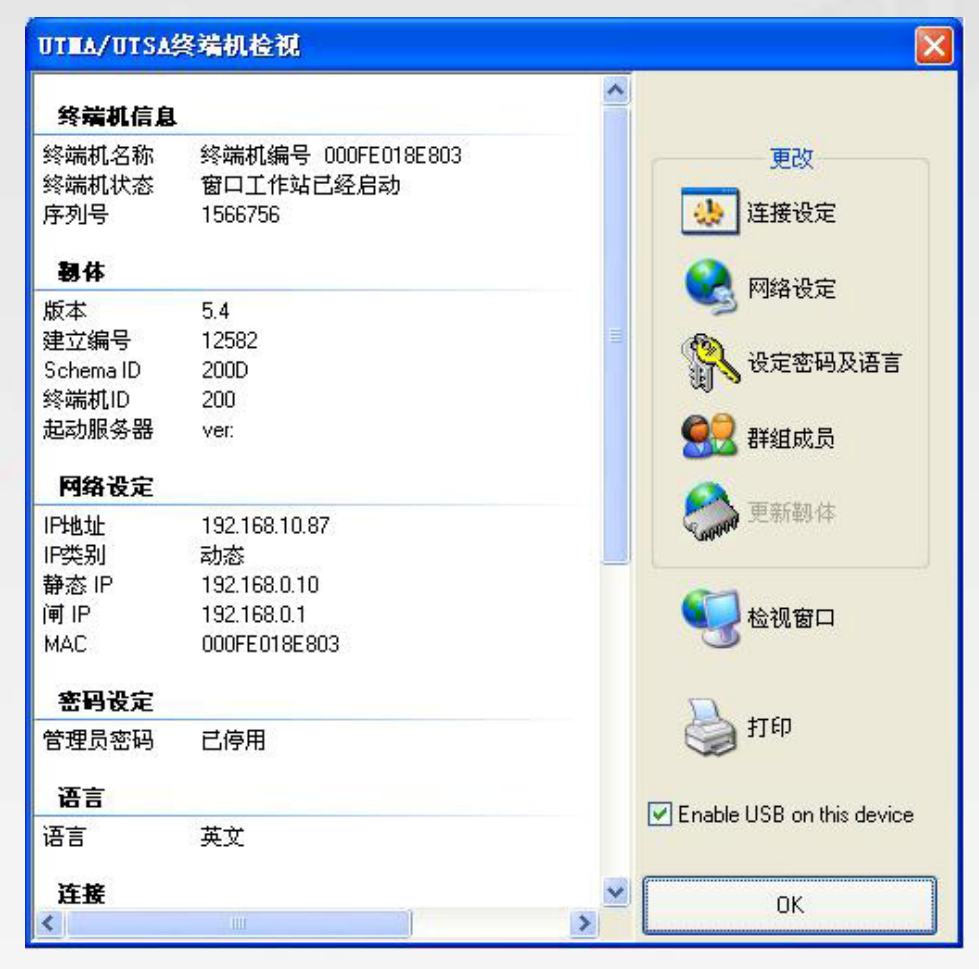

您可修改的设置与您在接入终端上使用"Options"界面时可修改的设置相同。关于这些设置的细节请参 照接入终端设置部分。

注: 有三项不能在接入终端的"Options"界面更改的设置, 您可以在"Device Properties"界面修改。一 是设备名称,您可以在管理控制台上点击"Connection Settings"按钮来配置它。二是接入终端的分组, 您可以点击"Member of Groups"按钮将接入终端加入一个或多个分组,以及向列表中加入分组。三是 在所选设备上启用 USB, 在"Device Properties"界面里, 有一个"Enable USB on this device"的勾选 框。

点击"Print"按钮,您可打印出接入终端的信息。

在"UTMA/UTSA Device Groups"项目下,您可以创建接入终端分组以便管理。

在"UTMA/UTSA Device Group(s)"项目中右键点击将弹出一个菜单,您可在其中创建分组。

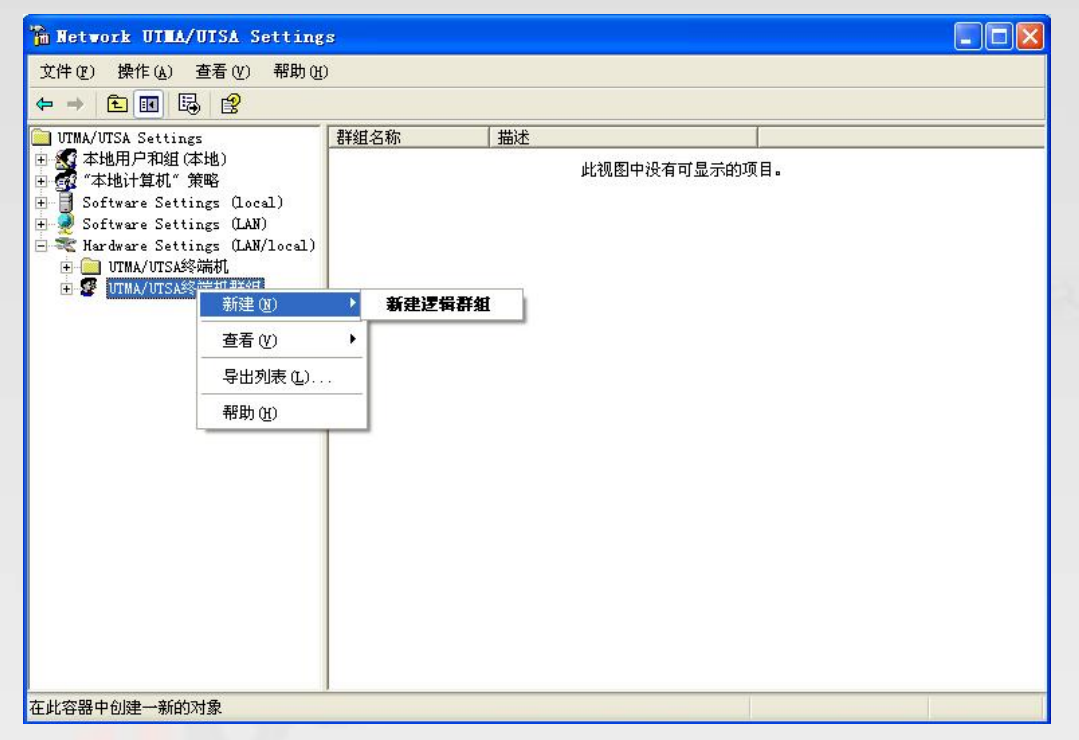

In 在"Enter UTMA Device group name"界面,请输入分组名称和描述。

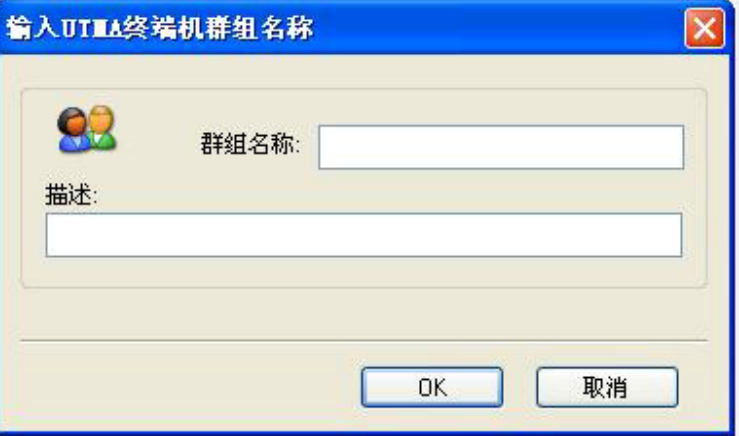

错误信息释疑

接入终端的错误信息

#### **DHCP server was not found**

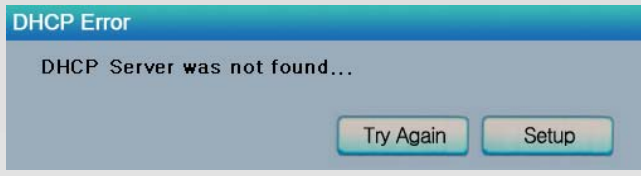

如果接入终端找不到 DHCP 服务器,会出现这个信息。

请确认网络中有一台 DHCP 服务器。

请确认接入终端已连好网线。

请确认接入终端所连网线不是交叉线。

请确认网线已经正确地连接到网络设备上。

如果网络上没有 DHCP 服务器,请改为使用静态 IP 地址。请参照安装接入终端部分获得帮助。

### **No Terminal Server found or not all services initialized yet, please click on the connection list and try it again**

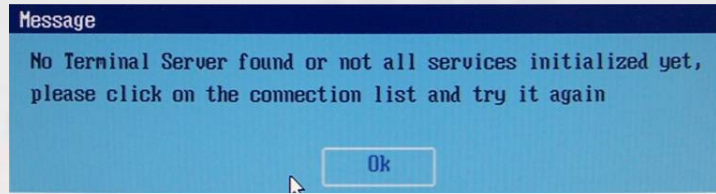

当接入终端设置为自动查找 PC 主机, 却找不到安装了终端服务软件的 PC 主机时出现这个错误信息。 请确认主机上已安装了 NCT-2000-XP 程序。

请确认主机已正确地连接了网线。

请确认主机和接入终端在同一个网段。

请确认在主机或网络设备上安装的所有防火墙和杀毒软件同本终端服务软件兼容。

#### **Host unreachable…**

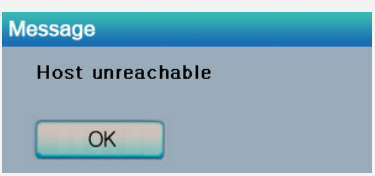

当接入终端无法连接到 PC 主机时出现这个错误信息。

请确认服务器连接列表配置正确。请参照配置接入终端部分。

请确认 PC 主机上已安装了终端服务软件。

请确认主机和接入终端在同一个网段。

请确认在主机或网络设备上安装的所有防火墙和杀毒软件同本终端服务软件兼容。

#### **TS ERROR – INVALID OR NO SERIAL NUMBER!**

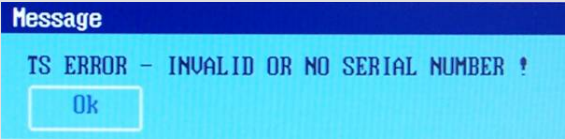

当主机中不存在序列号时出现这个错误信息。本信息不表明接入终端序列号有关错误。 请参照产品注册部分来注册终端服务软件和接入终端。

### **Connection was closed but your data is not lost and application is still running on the server. Please connect to the terminal sever later.**

当主机或者网络设备发生异常导致连接中断时出现本信息。

当本信息出现时请检查主机或网络设备,(若不能解决时)重新启动 PC 主机和接入终端。PC 主机重新 启动后,主机上的现有数据将会丢失。

查看 PC 主机是否负荷过重。

查看网络流量是否负荷过重。

查看 PC 主机是否不稳定。

#### **Authorization error**

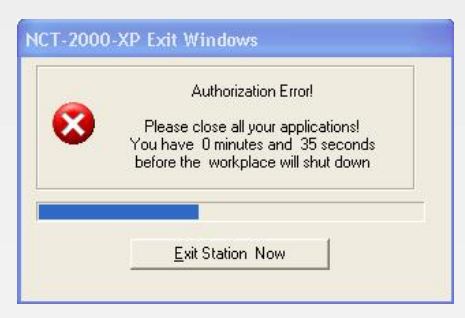

当两台接入终端同时使用同一个序列号时出现本信息。 请在终端服务软件控制台检查所有的序列号。

#### **TS ERROR – Stations Limit Exceeded !**

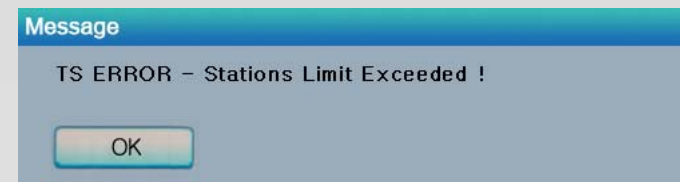

当接入终端试图连接到 PC 主机,但超出了允许连接数量时出现本信息。 检查有多少个接入终端连接到了 PC 主机。 检查主机上安装的何种操作系统。

### PC 主机错误信息释疑

#### **Multi user Error**

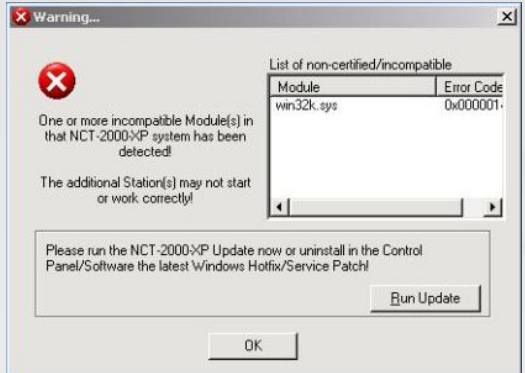

Microsoft 经常发布 Windows 的升级补丁, 然而一些安全补丁可能与本终端服务软件冲突, 这可能显示 一个错误信息或者令接入终端无法运行。若发生上述现象,我们会在一周内推出新版软件。因此,请勿 在 Windows 补丁发布伊始就安装。我们收到与 Windows 补丁兼容问题的报告后,会在网站上公布详细 信息供您参考。

### 术语表

- 接入终端:一个使用 NComputing 专利技术的网络计算终端。该终端不使用 CPU、VGA 和主芯 片组,而只用一个可编程单片系统连接到主机。一台使用 UTMA 技术的终端可通过网线连接到 PC 主机,还可以利用 TCP/IP 协议通过互联网连接到远程计算机。
- 管理员:负责管理一个多用户计算环境(如局域网)的人。系统管理员的职责通常包括:安装和 配置系统软硬件;建立和管理用户账户;升级软件;以及备份和恢复等任务。
- 别名:一个用来替代自己真名的虚构名字。
- 客户端/服务器:描述两个计算机程序间的关系,即一个程序(客户端,提出请求)向另一个程 序(服务器,完成请求)请求服务。
- 控制台:一个用于系统管理信息(通过基本输入输出系统,启动加载器、内核、初始系统和系统 日志等)的文本输入和显示装置。
- DHCP(动态主机配置协议)是一个可让网络管理员在网络内集中管理和自动分配 IP 地址的通讯 协议。没有动态主机配置协议,IP 地址就要手工输入,而且每次计算机迁移到网络中一个新位 置就要重新输入一次 IP 地址。
- 下载:文件从一个计算机系统传输到另一个计算机系统。
- 以太网:应用最广泛的局域网技术——在 IEEE 802.3 标准中详细说明。
- 防火墙:一系列相关程序(位于网络的网关服务器),可保护私有网络内部资源免受其他网络用 户干扰,并且可控制网络内部用户可访问的外部资源(这个功能由程序所用的安全策略决定)。
- 网关:进入另一个网络的网络入口点。在互联网上,一个节点或终结点可以是一个网关节点或一 个主机节点(终点)。
- 主机: 安装了 NCT-2000-XP 程序的计算机。
- 互联网:一个世界性的计算机网络,在这个网络中如果用户拥有权限可以从另一台计算机上获取 信息(有时候直接与另外的计算机用户交流)。
- IP 地址:IP 协议是一个网络与另一个网络通信的一系列规则(有时候是广播信息到其余所有网 络)。每个网络必须知道自己在互联网上的地址以及要通信的其它网络的地址。作为互联网的一 员,一个机构需要一个互联网网络编号,这可从网络信息中心(NIC)获取。这个唯一的网络编 号包含在本网络向外发出的所有信息包中。
- 局域网:局域网是一组共享一条公共通信线路或无线连接的计算机或相关设备,它们通常在一个 较小地理区域内共享一个处理机或服务器的资源(例如,在一幢办公楼内)。通常,服务器拥有 可供多个计算机用户共享的公共应用软件或数据存储。一个局域网可以为少至两三个用户(如家 庭网络),多至几千个用户(如一个光纤网络)提供服务。
- 登录:通常在计算机使用中,登录是进入一个操作系统或应用软件的一个步骤。一般说来,一个 登录步骤要求用户有一个账号和一个密码。用户账号通常有长度限制(例如 8 个字符), 密码则 至少一位,而且不能和一些自然语言词汇相同。
- MAC 地址:在一个局域网或其它网络内,MAC(介质访问控制)地址是您计算机唯一的硬件编 号(在以太网局域网中,相当于你的以太网地址)。当您从您的计算机接入互联网时,会有一个 通信平台将您的 IP 地址同局域网上的计算机物理(MAC)地址联系起来。
- NCT-2000-XP:用于 Windows 2000 和 XP 的 NComputing 终端服务软件
- PC:个人计算机

- 路由器:在以数据包转发为基础的网络(如互联网)中,路由器作为一种设备(有时候是计算机 中的软件),它确定数据包在到达目的地前应该被转发的的下一个网络指向。路由器至少接入两 个网络,并根据当前获知的它所接入网络的情况来决定通过哪条路径来发送每个信息包。
- 用户:计算机系统的使用者。用户需要识别自身的身份,以便于计费、安全、日志记录和资源管 理。为了识别自己,用户拥有一个账号和用户名。
- USB(通用串行总线)是一种标准,它被设计为可以让其他外围设备使用一个标准化的插孔连接 到计算机上,并通过能将设备插入或拔除而无需重启计算机,从而提高即插即用性能。
- UTMA:超级瘦客户机,多用户接入

### **FAQ**

问题:在一个网络中的终端服务软件版本必须相同吗?

答复:是的,因为不同的软件版本可能会导致数据通信故障,请及时升级软件到最新版本。

问题:我不能下载任何升级软件。

答复: 请确认产品是否已注册(参见"产品注册"部分)。

问题:我在安装终端服务软件时为什么会出现一个警告信息?

答复: Windows XP SP2 提供了一个防火墙, 在新端口使用时会出现一个安全警告信息。若您选择"保 持阻止"按钮,将无法找到 NComputing 服务器。若您选择"解除阻止"按钮,端口会打开,除非手工 阻止。若您选择"稍候询问"按钮,端口会临时打开,并且当端口被使用时安全信息会持续出现。

问题:该产品能支持十兆网速和千兆网速吗?

答复:不可以。只支持百兆网速。

注: 请访问 www.ncomputing.com 网站来查看最新的常见问题解答。

163-0046 Rev.A